# **LEADER**

# LV 7800

マルチラスタライザ

取扱説明書

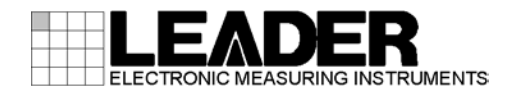

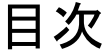

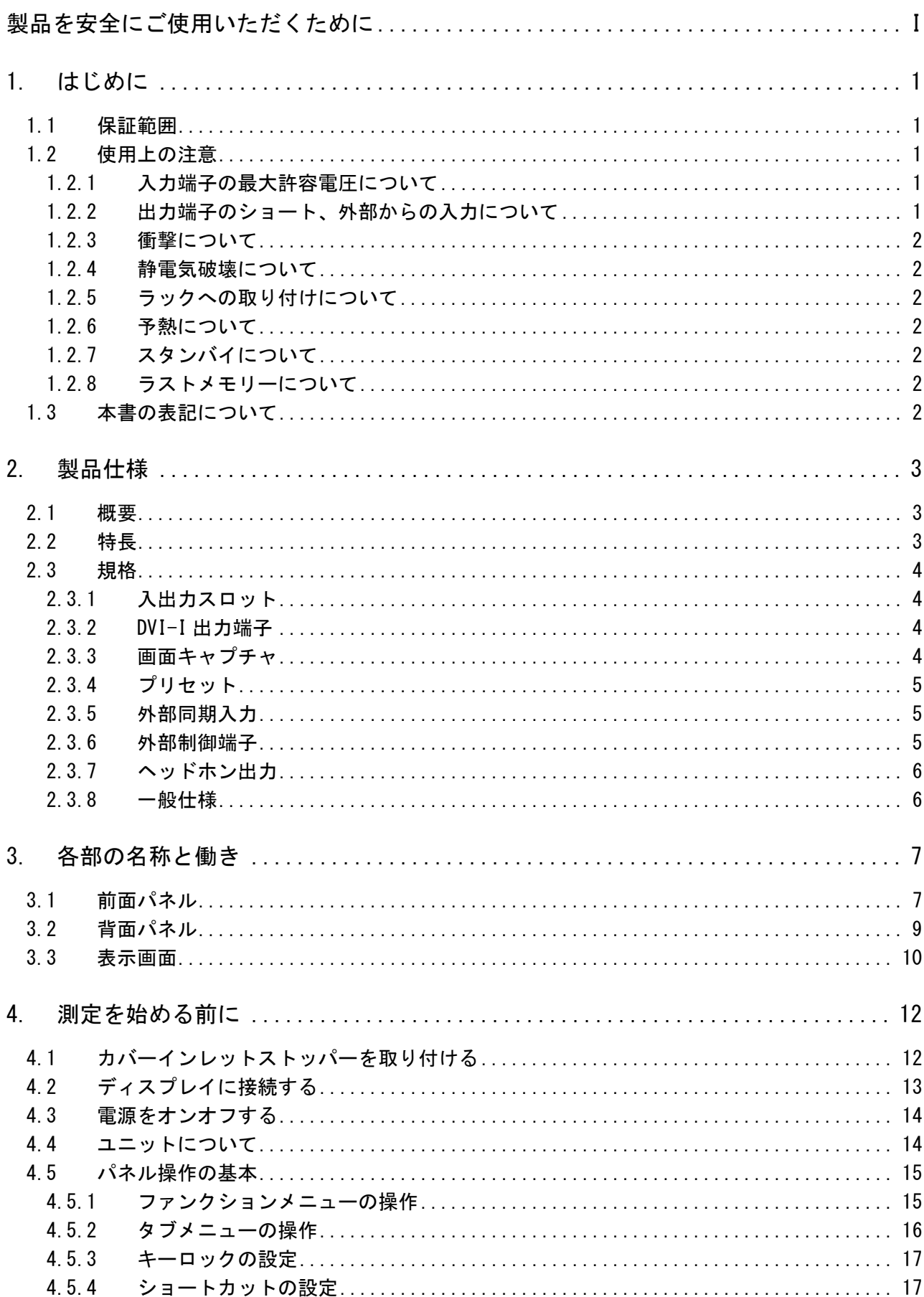

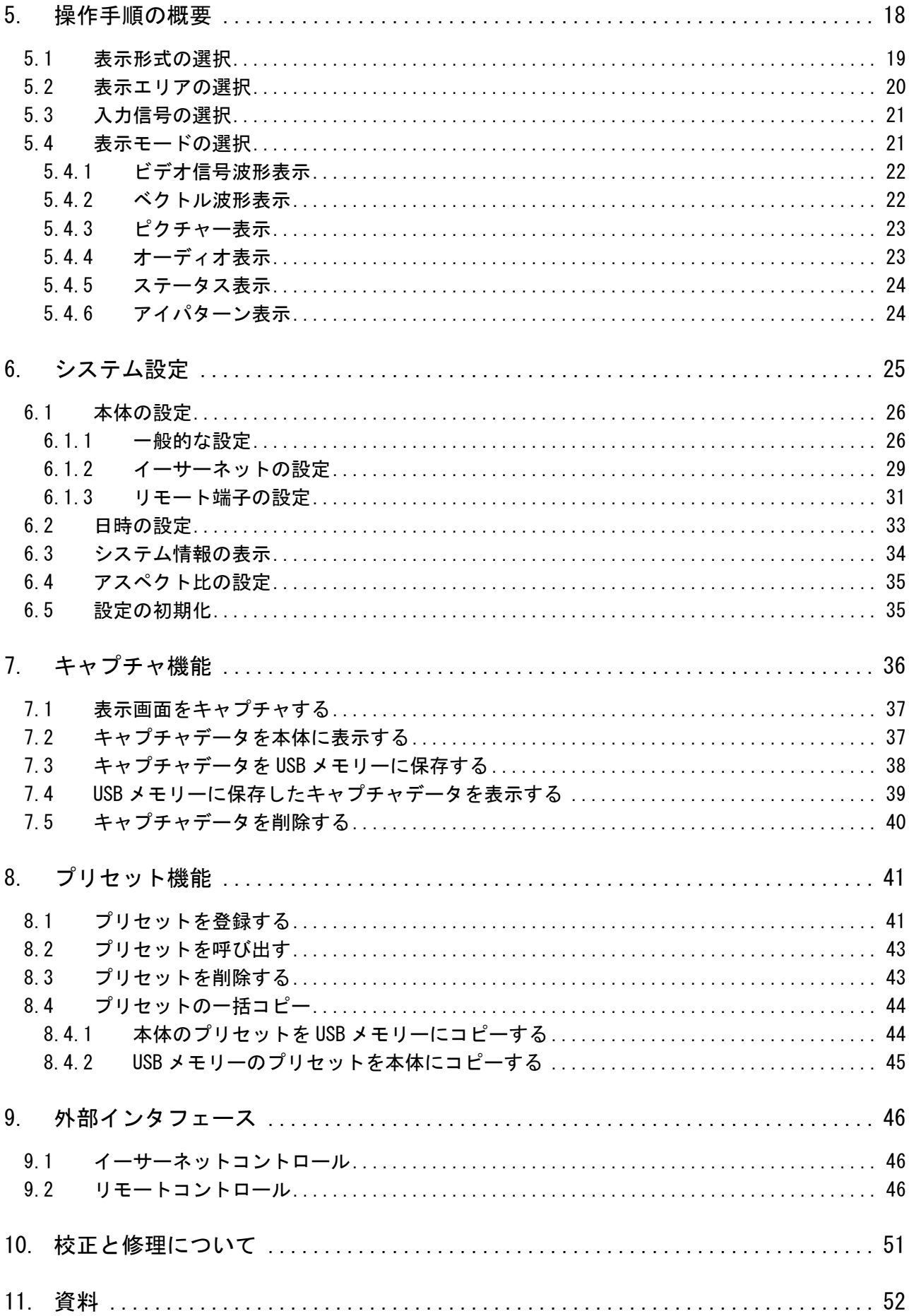

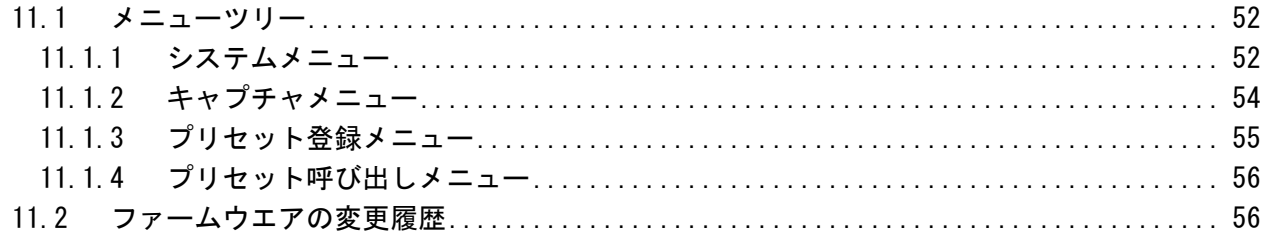

索引

### <span id="page-4-0"></span>■ ご使用になる前に

本製品は、電気的知識(工業高校の電気・電子系の学校卒業程度以上)を有する方が、本取扱説明書 の内容をご理解いただいた上で使用する計測器です。

一般家庭・消費者向けに設計、製造された製品ではありません。 電気的知識のない方が使用する場合には、人身事故および製品に損害を生じる恐れがありますので、 必ず電気的知識を有する方の監督の下でご使用ください。

#### ■ 取扱説明書をご覧になる際の注意

本取扱説明書で説明されている内容は、一部に専門用語も使用されていますので、もし、ご理解で きない場合は、ご遠慮なく本社またはお近くの営業所までお問い合わせください。

#### ■ 絵表示および文字表示について

本取扱説明書および製品には、製品を安全に使用する上での、必要な警告および注意事項を示す下 記の絵表示と文字表示が使用されています。

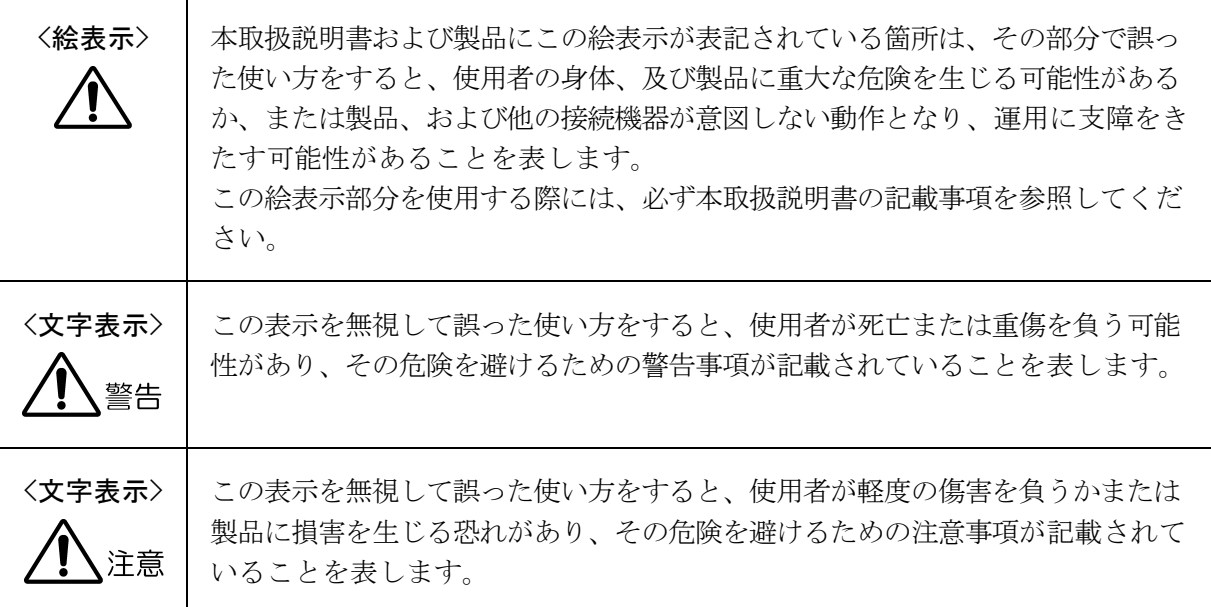

下記に示す使用上の警告・注意事項は、使用者の身体・生命に対する危険および製品の損傷・劣化など を避けるためのものです。必ず下記の警告・注意事項を守ってご使用ください。

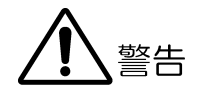

#### ■ 製品のケースおよびパネルに関する警告事項

製品のケースおよびパネルは、いかなる目的があっても使用者は絶対に外さないでください。 内部に手を触れると、感電および火災の危険があります。 また、内部に液体をこぼしたり、燃えやすいものや金属片などを入れたりしないでください。 そのまま通電すると、火災、感電、故障、事故などの原因となります。

#### ■ 電源に関する警告事項

製品に表示された定格電源電圧以外では使用しないでください。火災の危険があります。 AC 電源コードを商用電源に接続する前に、その電圧を確認してください。 電源周波数は、必ず 50/60Hz でご使用ください。

電源電圧に応じた電源コードをご使用ください。また、ご使用になる国の安全規格に適合した 電源コードをご使用ください。適合した電源コード以外のものを使用すると、火災の危険があ ります。

付属の電源コードが損傷した場合は使用を中止し、本社またはお近くの営業所までご連絡くだ さい。電源コードが損傷したままご使用になると、感電および火災の危険があります。また、 電源コードを抜くときは、コードを引っ張らずに、必ずプラグを持って抜いてください。

#### ■ 設置環境に関する警告事項

#### ●動作温度範囲について

製品は、0~40℃の温度範囲内でご使用ください。製品の通風孔をふさいだ状態や、周辺の 温度が高い状態で使用すると、火災の危険があります。

また、温度差のある部屋への移動など急激な温度変化で、製品内部が結露し、製品破損の原 因となる場合があります。結露の恐れのある場合には、電源を入れずに 30 分程度放置して ください。

#### ●動作湿度範囲について

製品は、85%RH 以下(ただし、結露のないこと)の湿度範囲内でご使用ください。 また、濡れた手で操作しないでください。感電および火災の危険があります。

#### ●ガス中での使用について

可燃性ガス、爆発性ガスまたは蒸気が発生あるいは貯蔵されている場所、およびその周辺で の使用は、爆発および火災の危険があります。このような環境下では、製品を動作させない でください

下記に示す使用上の警告・注意事項は、使用者の身体・生命に対する危険および製品の損傷・劣化など を避けるためのものです。必ず下記の警告・注意事項を守ってご使用ください。

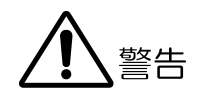

#### ●異物を入れないこと

通風孔などから内部に金属類や燃えやすい物などを差し込んだり、水をこぼしたりしないで ください。火災、感電、故障、事故などの原因となります。

## ■ 使用中の異常に関する警告事項

使用中に製品より発煙・発火・異臭などの異常が生じたときには、火災の危険がありますので、 直ちに使用を中止してください。本体の電源スイッチを切り、電源コードのプラグをコンセン トから抜いてください。他への類焼がないことを確認した後、本社またはお近くの営業所まで ご連絡ください。

#### ■ 接地に関する警告事項

製品には使用者の感電防止および製品保護のため、接地端子が設けてあります。安全に使用す るために、必ず接地してからご使用ください。

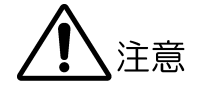

#### ■ 入力・出力端子に関する注意事項

入力端子には、製品を破損しないために「取扱説明書」に記載された仕様以外の入力は、供給 しないでください。

また、出力端子へは外部より電力を供給しないでください。製品故障の原因となります。

#### ■ 長期間使用しない場合の注意事項

長期間使用しない場合は、必ず電源プラグをコンセントから抜いておいてください。

#### ■ 日常のお手入れについて

清掃の時は、電源プラグをコンセントから抜いてください。

製品のケース、パネル、つまみの汚れを清掃する場合は、シンナーやベンジンなどの溶剤は避けて ください。塗装がはがれたり、樹脂面が侵されたりすることがあります。ケース、パネル、つまみ 等を拭くときは、中性洗剤を含ませた柔らかい布で軽く拭き取ってください。また、清掃の時は、 製品の中に水、洗剤、その他の異物が入らないようにご注意ください。製品の中に液体・金属など が入ると感電及び火災の原因となります。

## ■ 欧州の WEEE 指令によるマークについて

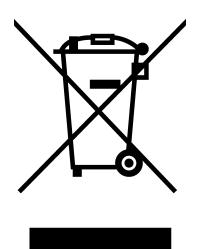

本製品及び付属品は、欧州の WEEE 指令の対象品です。本製品及び付属品を廃棄するときは、各国、 各地域の法規制に従って処理してください。

(WEEE 指令:廃電気電子機器指令,Waste Electrical and Electronic Equipment) なお、本製品から取り外した電池は、EU 電池指令に従って処理してください。

以上の警告・注意事項を順守し正しく安全にご使用ください。また、取扱説明書には個々の項目でも注 意事項が記載されていますので、それらの注意事項を順守し、正しくご使用ください。

取扱説明書の内容でご不審な点、またはお気付きの点がありましたら、本社またはお近くの営業所まで ご連絡いただきますよう、併せてお願いいたします。

## <span id="page-8-0"></span>1. はじめに

このたびは、リーダー電子の計測器をお買い上げいただきまして、誠にありがとうございます。 製品を安全にご使用いただくため、ご使用前に本取扱説明書を最後までお読みいただき、製品の 正しい使い方をご理解の上、ご使用ください。

本取扱説明書をご覧になっても使い方がよくわからない場合は、取扱説明書の裏表紙に記載され ている本社またはお近くの営業所までお問い合わせください。本取扱説明書をお読みになった後 は、いつでも必要なときにご覧になれるように保管してください。

#### <span id="page-8-1"></span>1.1 保証範囲

この製品は、リーダー電子株式会社の厳密なる品質管理および検査を経てお届けしたものです。 正常な使用状態で発生する故障について、お買い上げの日より 1 年間無償で修理を致します。

お買い上げ明細書(納品書、領収書など)は、保証書の代わりになりますので、大切に保管して ください。

保証期間内でも、次の場合には有償で修理させていただきます。

- 1 火災、天災、異常電圧などによる故障、損傷。
- 2 不当な修理、調整、改造された場合。
- 3 取り扱いが不適当なために生じる故障、損傷。
- 4 故障が本製品以外の原因による場合。
- 5 お買い上げ明細書類のご提示がない場合。

この保証は日本国内で使用される場合に限り有効です。 This Warranty is valid only in Japan.

### <span id="page-8-2"></span>1.2 使用上の注意

#### <span id="page-8-3"></span>1.2.1 入力端子の最大許容電圧について

# 注意

入力端子に加える信号電圧には、以下のような制限があります。 制限を超える電圧を加えると故障や損傷する場合がありますので、この値以上の電圧を加え ないでください。

表 1-1 入力端子の最大許容電圧

| 入力端子     | 最大許容入力電圧       |
|----------|----------------|
| リモート端子   | $0V \sim +5V$  |
| 外部同期信号端子 | $-5V \sim +5V$ |

#### <span id="page-8-4"></span>1.2.2 出力端子のショート、外部からの入力について

出力端子をショートしないでください。本器が損傷する恐れがあります。 出力端子に外部から信号を加えないでください。本器または本器に接続された機器を損傷す る恐れがあります。

#### <span id="page-9-0"></span>1.2.3 衝撃について

本器は精密な部品を使用していますので、落下などの強い衝撃が加えられた場合、故障の原 因となることがあります。

#### <span id="page-9-1"></span>1.2.4 静電気破壊について

電子部品は、静電気放電によって故障、損傷するおそれがあります。同軸ケーブルの芯線に は、静電気が帯電している可能性があります。両端とも接続されていない同軸ケーブルを本 器の入出力端子に接続する際は、一度、同軸ケーブルの芯線と外部導体をショートさせてく ださい。

#### <span id="page-9-2"></span>1.2.5 ラックへの取り付けについて

本器をラックへ取り付けてご使用になる場合は、必ず本体部分を支える機構部品をご用意く ださい。前面パネルのフランジだけで取り付けた状態で使用しますと、筐体の変形や落下の 危険があります。

なお、本器は EIA 規格の 19 インチラックに対応しています。

#### <span id="page-9-3"></span>1.2.6 予熱について

より正確な動作を確保するため、使用の 30 分くらい前に電源を入れ、内部温度を安定させ てください。

#### <span id="page-9-4"></span>1.2.7 スタンバイについて

本器は、前面パネルで電源を切っても、電源コードがコンセントに接続されている状態では スタンバイ状態となります。スタンバイ状態では一部の内部回路が動作し、発熱することが あります。必要のないときは、なるべく電源コードをコンセントから外すようにしてくださ い。

#### <span id="page-9-5"></span>1.2.8 ラストメモリーについて

本器はラストメモリー機能を備えています。電源を入れると、前回電源を切ったときのパネ ル設定で起動します。

バックアップ電池が切れた場合は、ラストメモリー機能が動作しなくなります。また、時計 が初期化されます。このときは本社またはお近くの営業所までお問い合わせください。

ラストメモリー機能、および時計機能を継続的に使用するために、ご購入後 5 年ごとにバッ クアップ電池を交換されることを推奨します。なお、バックアップ電池の交換は、お客様自 身でできません。本社またはお近くの営業所までお問い合わせください。

#### <span id="page-9-6"></span>1.3 本書の表記について

本書中の LV 58SER01A(SDI INPUT)は、特に記載がないかぎり LV 58SER01(SDI INPUT unit)の ことも指します。

本書中の LV 58SER40A(DIGITAL AUDIO)は、特に記載がないかぎり LV 58SER40(DIGITAL AUDIO unit)のことも指します。

## <span id="page-10-0"></span>2. 製品仕様

## <span id="page-10-1"></span>2.1 概要

本器は LV 5800 シリーズの各種入力ユニットと出力ユニットを自由に組み合わせて、柔軟な対 応が図れる新コンセプトのマルチラスタライザです。各種ユニットを組み合わせることで、複 雑化するディジタル放送システムに柔軟に対応できます。

### <span id="page-10-2"></span>2.2 特長

#### ● 4 系統のユニット装着スロット

2 系統の入力専用スロットと 2 系統の入出力兼用スロットを装備しており、最大 4 つのユ ニットを装着できます。各入出力ユニットはそれぞれ独立に動作します。

#### ● 外部同期信号入力

3 値同期信号、および NTSC、PAL のブラックバースト信号を入力できます。ビデオ信号波 形表示を外部同期信号の位相に合わせて表示することができます。

#### ● DVI-I 端子

DVI-I 端子と XGA(1024×768)対応のディスプレイを接続することで、各種画面を表示でき ます。ベクトル波形、ピクチャー、オーディオ波形は、16:9 や 16:10 表示にも対応して います。

#### ● プリセット機能

パネル操作でよく使用する設定を 60 点まで登録することができます。また、ショートカ ットキーに登録したプリセット内容を、ダイレクトに呼び出すことができます。

#### ■ キーロック機能

キーロック機能を備えており、誤った設定更新や誤操作の防止に役立ちます。

● USB 端子

前面パネルの USB 端子に USB メモリーを接続することで、画面のキャプチャ、データの記 録、プリセット内容の保存ができます。

● イーサーネット端子

背面パネルのイーサーネット端子に PC を接続し、TELNET や FTP を起動することで、リモ ートコントロールやエラーの監視、ファイルの転送ができます。

#### ● パラレルリモート端子

背面パネルのリモート端子から、プリセットの呼び出し、検出したエラーの出力、入力信 号の切り換え、アナログオーディオ信号の入力(※1)を行うことができます。

※1 アナログオーディオ信号の測定には、LV 58SER40A(DIGITAL AUDIO)が必要です。(LV 58SER40 は不可)

## <span id="page-11-0"></span>2.3 規格

## <span id="page-11-1"></span>2.3.1 入出力スロット

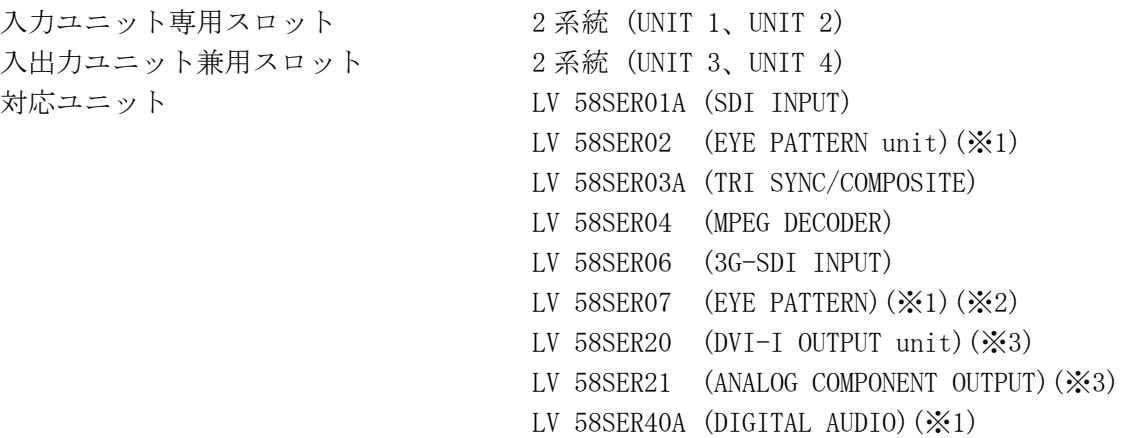

※1 1枚のみ実装できます。複数枚の実装はできません。

- ※2 UNIT 2、UNIT 4には実装できません。
- ※3 UNIT 1、UNIT 2 には実装できません。

## <span id="page-11-2"></span>2.3.2 DVI-I 出力端子

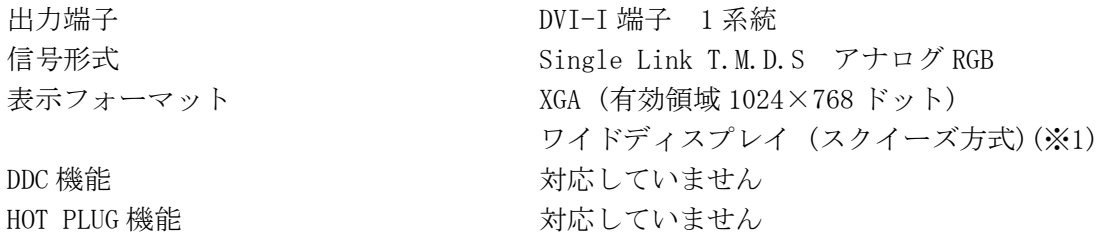

※1 ディスプレイ側に解像度変換機能が必要です。

## <span id="page-11-3"></span>2.3.3 画面キャプチャ

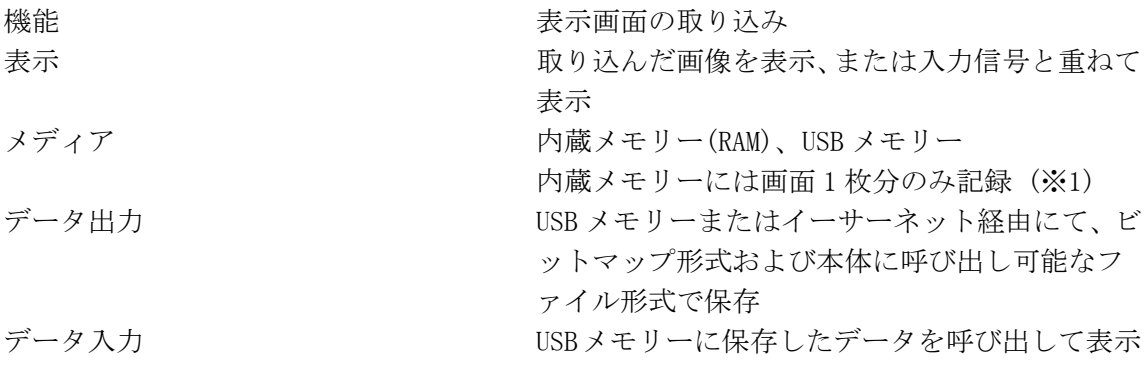

※1 LV 58SER01A(SDI INPUT)など、ビデオ信号フレームキャプチャ機能を持つユニットを実装した場合、 フレームキャプチャとスクリーンキャプチャの切り換え式。

<span id="page-12-0"></span>2.3.4 プリセット

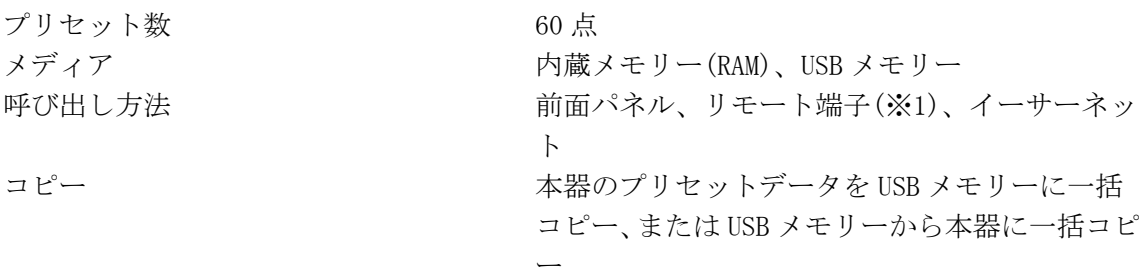

※1 リモート端子からの呼び出しは、4 点、6 点、8 点、15 点、60 点の切り換え式。

### <span id="page-12-1"></span>2.3.5 外部同期入力

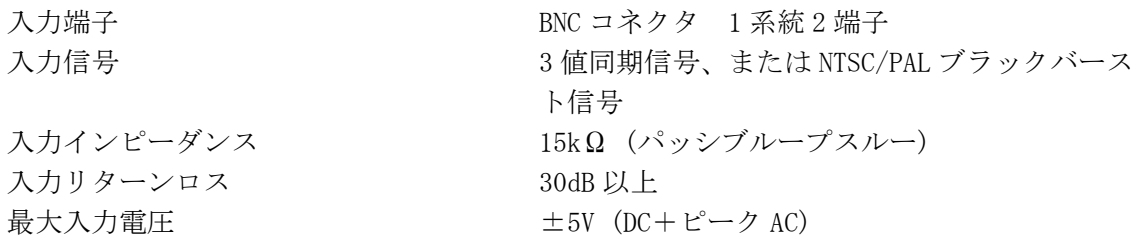

### <span id="page-12-2"></span>2.3.6 外部制御端子

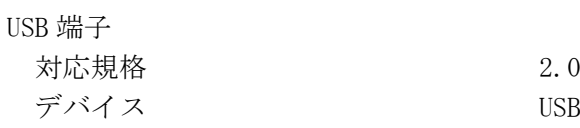

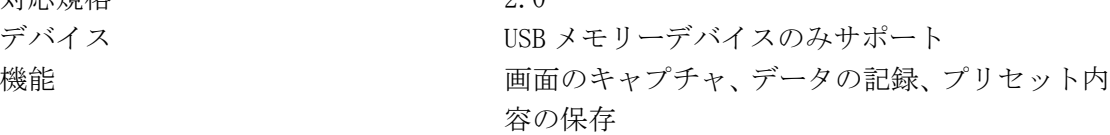

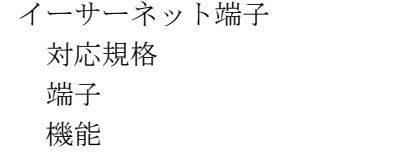

IEEE802.3 10BASE-T / 100BASE-T  $RJ-45$ 外部 PC による遠隔操作、画面のキャプチャ、デ ータの記録、エラーの監視

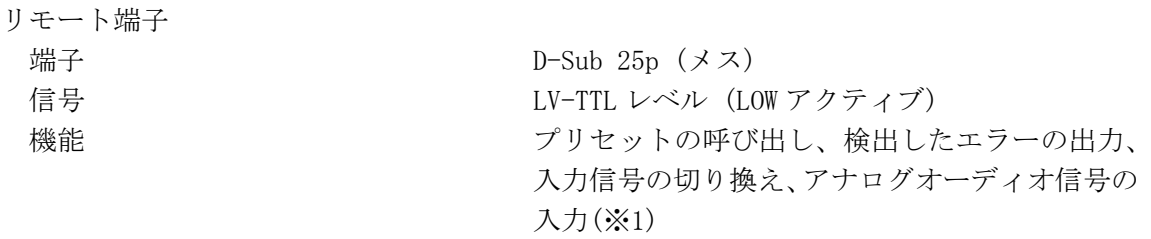

※1 アナログオーディオ信号の測定には、LV 58SER40A(DIGITAL AUDIO)が必要です。(LV 58SER40 は不可)

#### <span id="page-13-0"></span>2.3.7 ヘッドホン出力

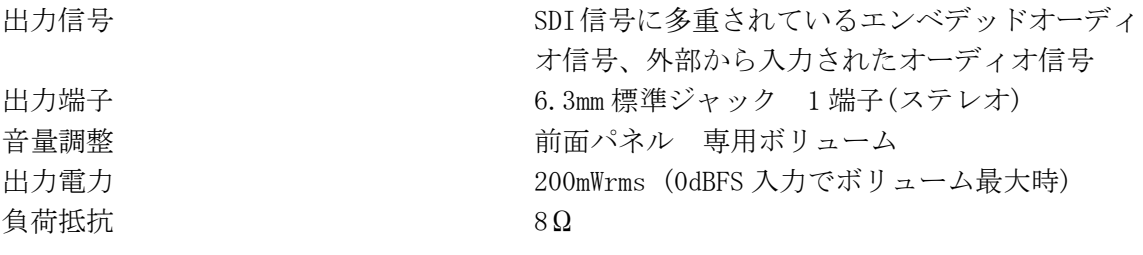

※ ヘッドホン出力には、LV 58SER40A(DIGITAL AUDIO)が必要です。

#### <span id="page-13-1"></span>2.3.8 一般仕様

環境条件 動作温度範囲  $0 \sim 40^{\circ}$ C 動作湿度範囲 35%RH 以下 (ただし、結露のないこと) 性能保証温度範囲 10~30℃ 性能保証湿度範囲 35%RH 以下 (ただし、結露のないこと) 使用環境 こうしょう こうしょう 屋内 使用高度 2,000m まで 過電圧カテゴリ Ⅱ 汚染度 2008年 2018年 2019年 2019年 2019年 2019年 2019年 2019年 2019年 2019年 2019年 2019年 2019年 2019年 2019年 2019年 2019年 2019年 2019年 2019年 2019年 2019年 2019年 2019年 2019年 2019年 2019年 2019年 2019年 2019年 2019年 2019年 2019年 2019年 2019年 2019年 20 電源 雷圧  $AC 90~250V$ 周波数 50/60Hz 消費電力  $150W$  max. 寸法 482(W)×88(H)×450(D)mm (突起部分含まない) 質量 8.5kg 付属品 電源コード............................. 1 カバーインレットストッパー ............. 1 D-Sub 25p コネクタ .......................... 1 D-Sub 25p コネクタカバー ................ 1

> 取扱説明書 (本編) ......................... 1 取扱説明書 (イーサーネット編) .......... 1

## <span id="page-14-0"></span>3. 各部の名称と働き

<span id="page-14-1"></span>3.1 前面パネル

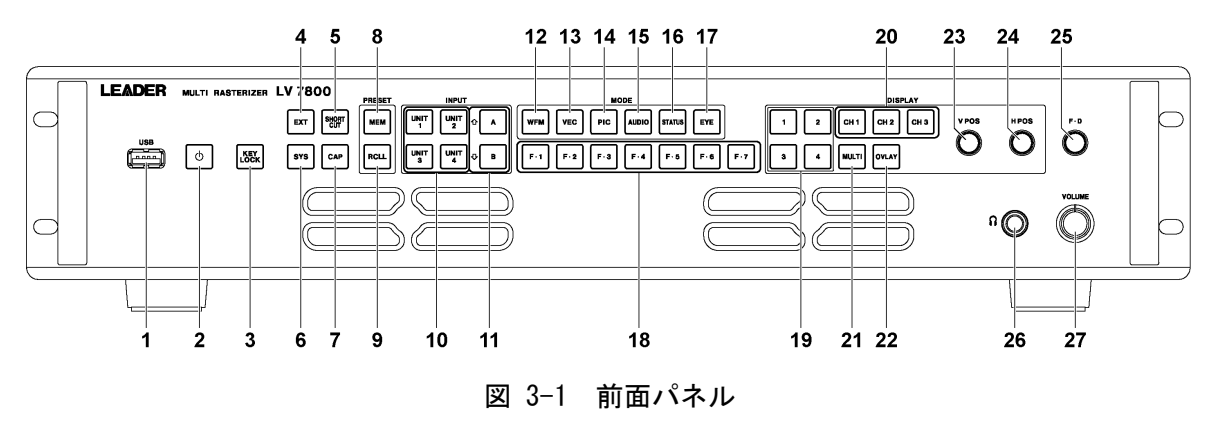

表 3-1 前面パネルの名称と働き

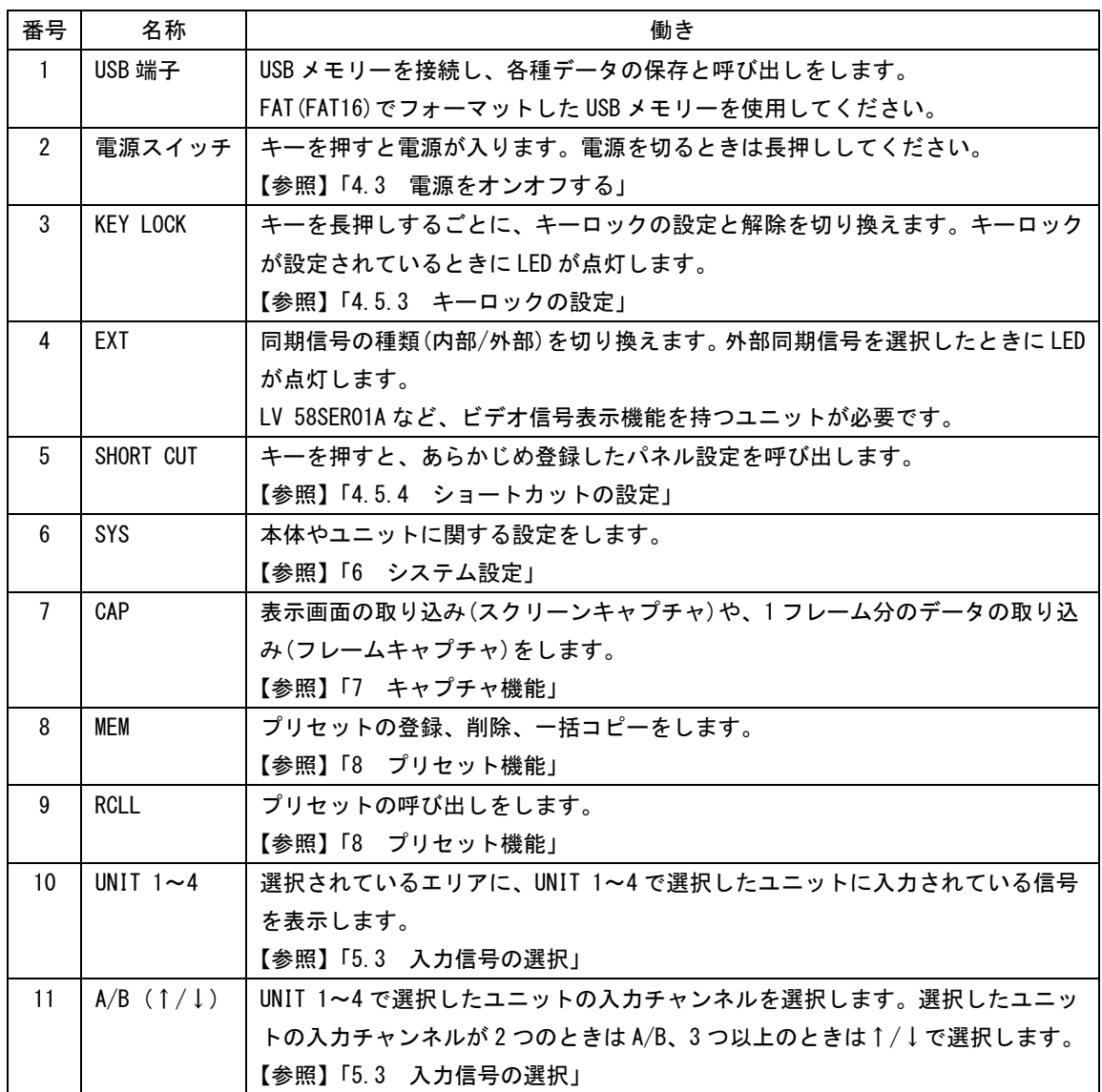

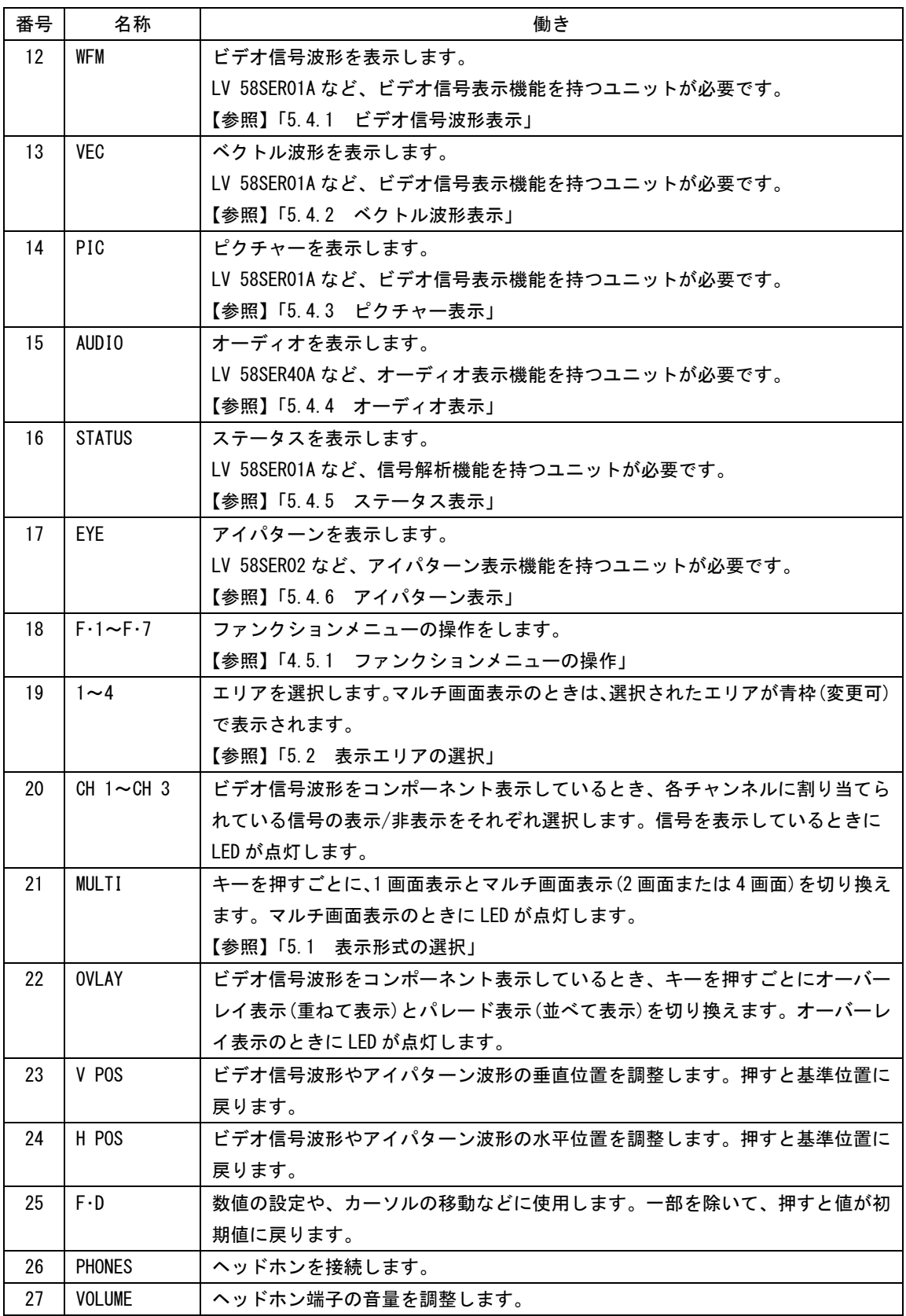

## <span id="page-16-0"></span>3.2 背面パネル

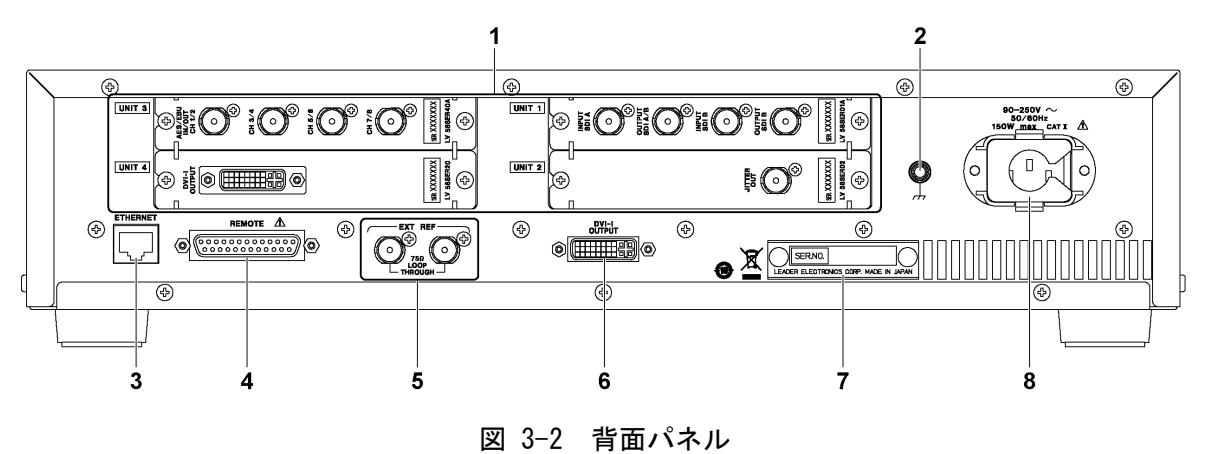

表 3-2 背面パネルの名称と働き

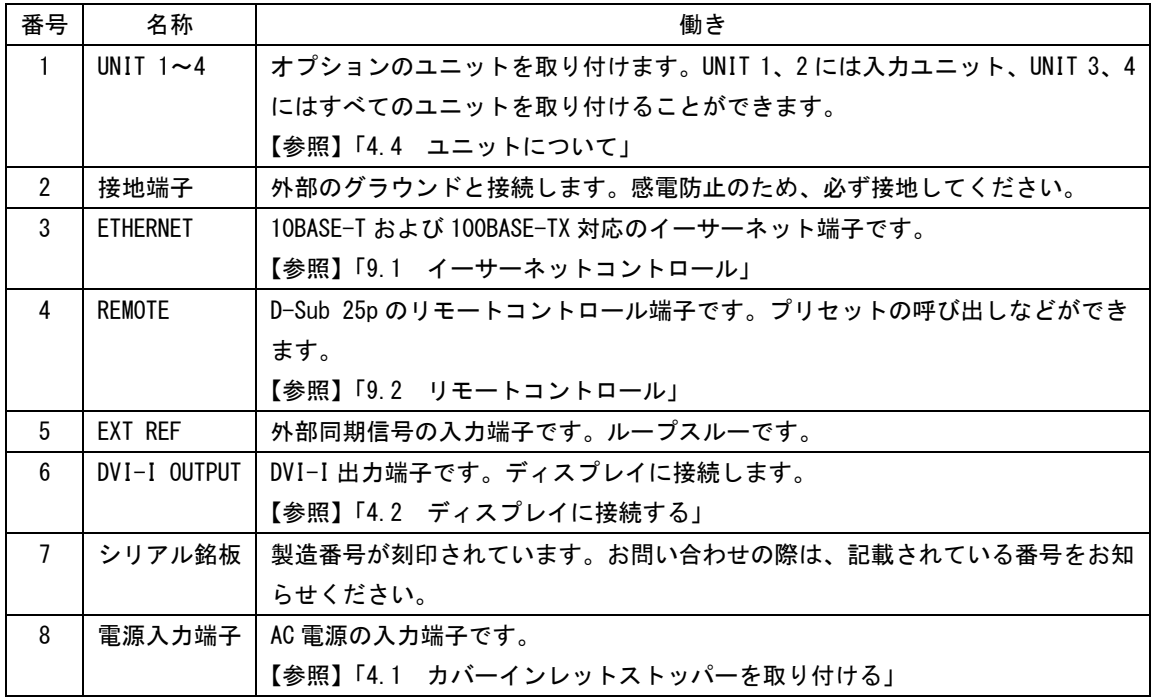

<span id="page-17-0"></span>3.3 表示画面

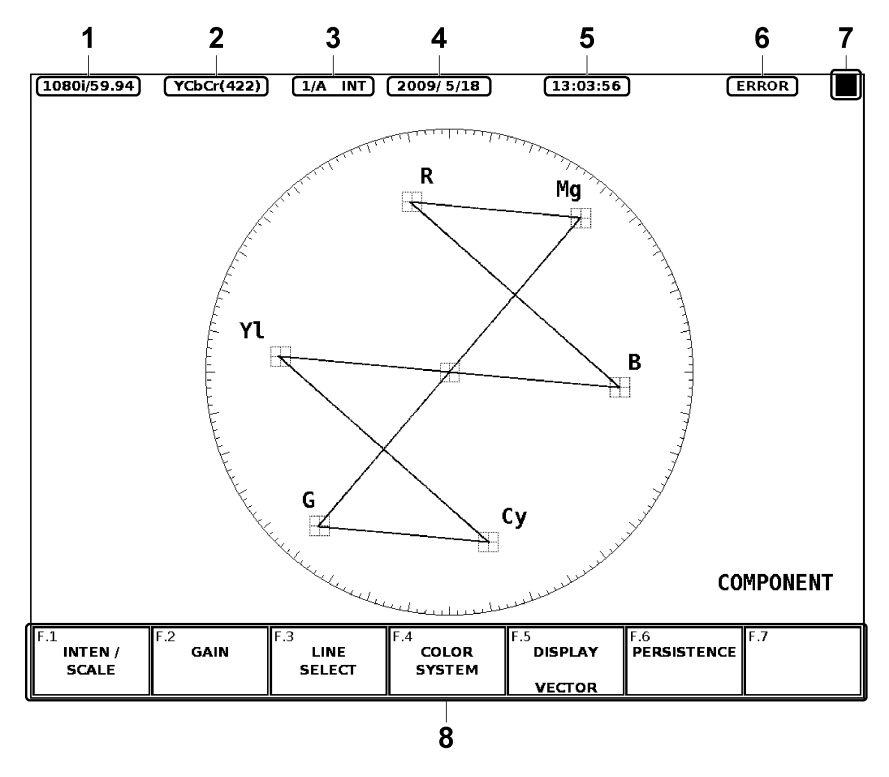

図 3-3 表示画面

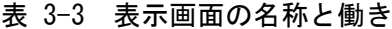

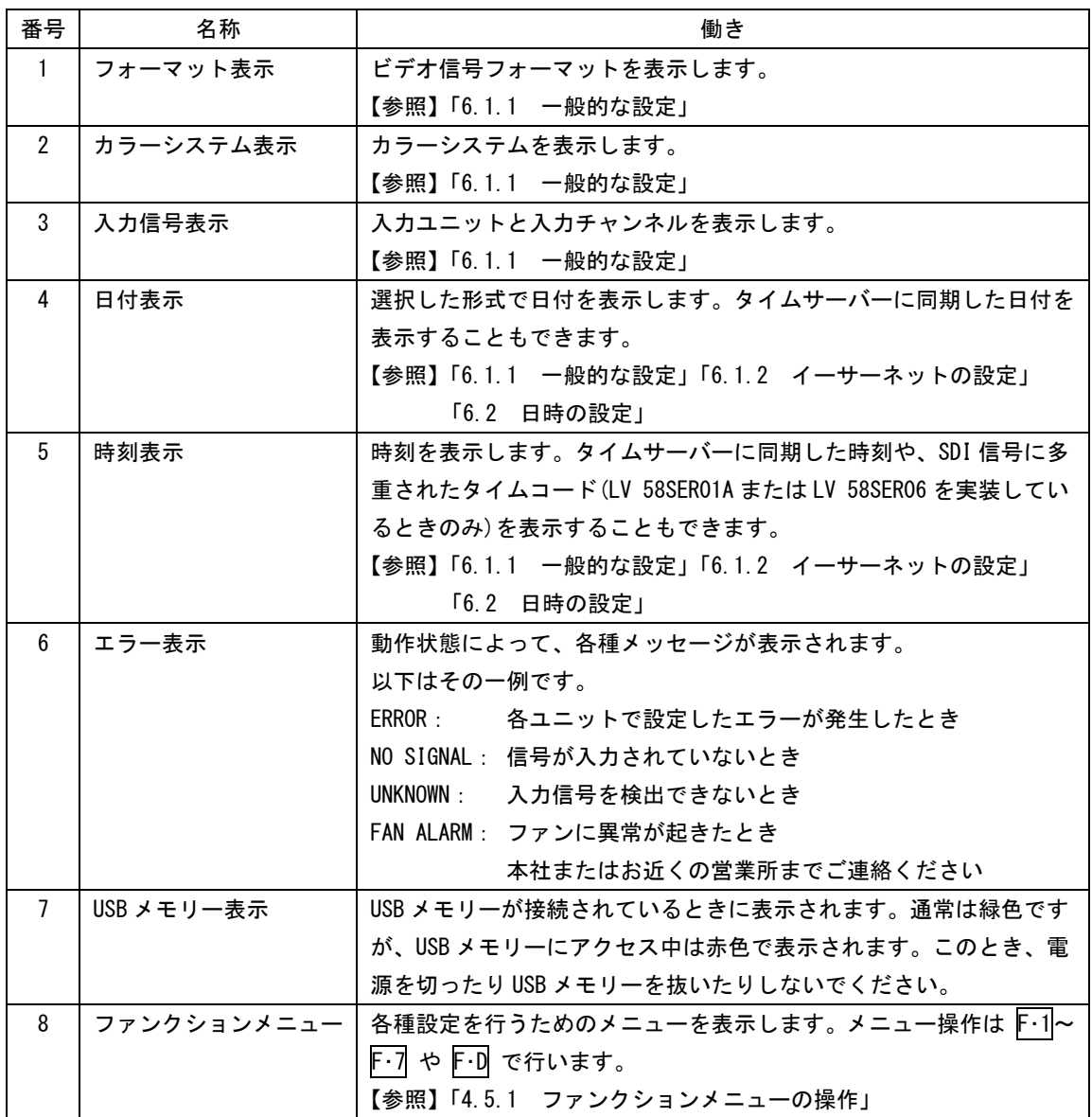

- <span id="page-19-0"></span>4. 測定を始める前に
- <span id="page-19-1"></span>4.1 カバーインレットストッパーを取り付ける

電源コードが引っぱられて電源入力端子から抜けることを防ぐために、抜け防止用のカバーイ ンレットストッパーが付属されています。取り付け、取り外し方法は以下のとおりです。

#### ●取り付け

1. カバーインレットストッパーを電源コードにかぶせます。

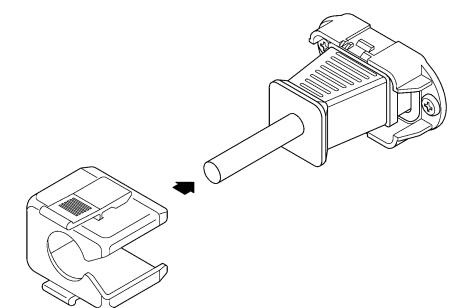

図 4-1 取り付け1

2. カバーインレットストッパーを、電源入力端子にカチッと音がするまで押し込みます。

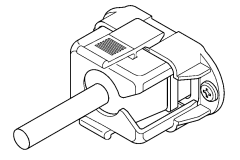

図 4-2 取り付け 2

3. カバーインレットストッパーが電源入力端子にロックされていることを確認します。

●取り外し

1. カバーインレットストッパーのレバーの部分を 2 本の指で押して、ロックを外します。

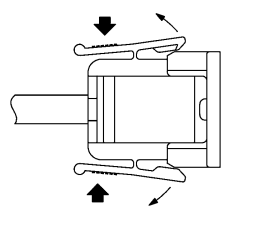

図 4-3 取り外し1

2. カバーインレットストッパーを、電源入力端子から引き抜きます。

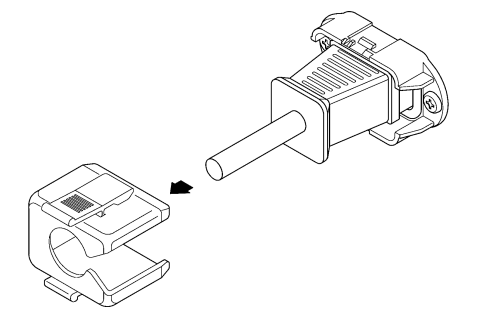

図 4-4 取り外し2

## <span id="page-20-0"></span>4.2 ディスプレイに接続する

本器は DVI-I 出力端子にディスプレイを接続することで、各種画面を表示することができます。 市販の DVI-I ケーブルを使用して、XGA(1024×768)対応のディスプレイに接続してください。 (本器にディスプレイと接続ケーブルは付属していません)

DVI-I 出力端子は、シリアルディジタル出力(Single Link T.M.D.S)とアナログ出力(RGB)の両 方に対応しています。表示フォーマットは初期設定で XGA(1024×768)ですが、システム設定 で 16:9(1366×768)や 16:10(1920×1200)のスクイーズ方式に変更することもできます。なお、 DDC 機能および HOT PLUG 検出機能には対応していません。

#### 【参照】 「[6.4](#page-41-1) アスペクト比の設定」

DVI-I 出力端子図とピン配列を以下に示します。

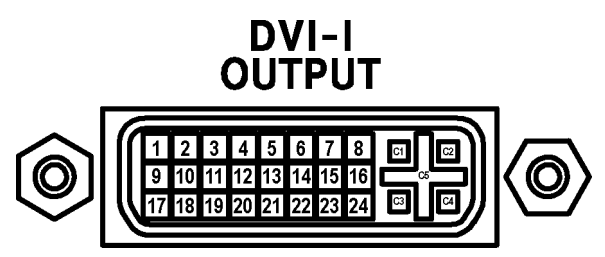

図 4-5 DVI-I 出力端子図

#### 表 4-1 DVI-I 出力端子のピン配列

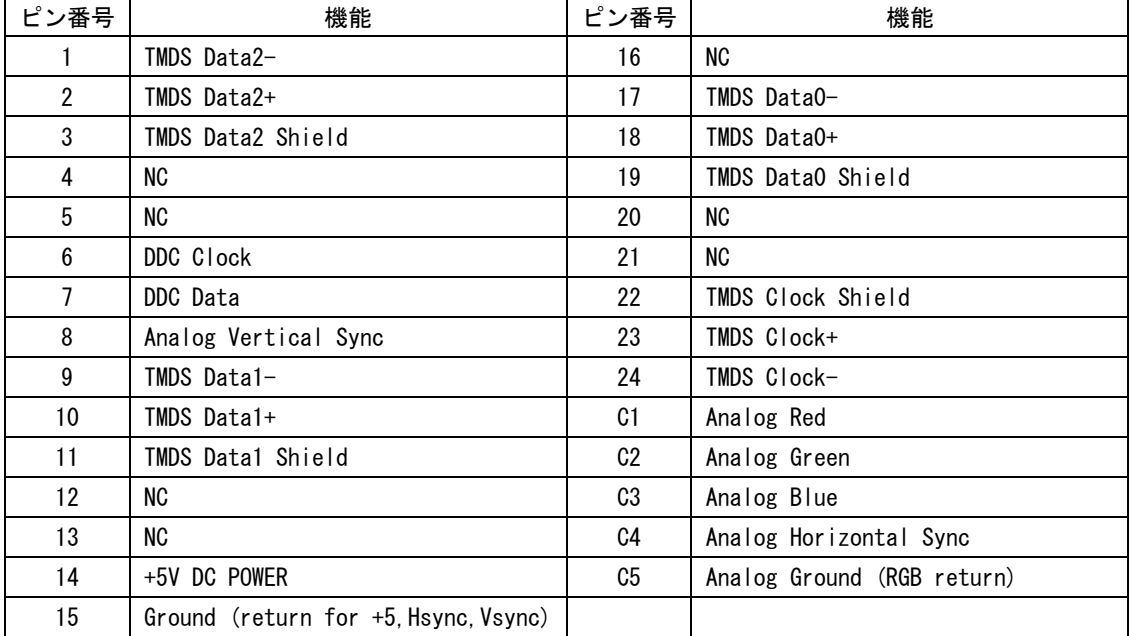

#### <span id="page-21-0"></span>4.3 電源をオンオフする

電源を入れるには、前面パネルの電源スイッチを押してください。電源スイッチの LED が点灯 して、電源が入ります。電源を入れると、前回電源を切ったときのパネル設定で起動します。 ただし、ステータス画面のエラーカウント、イベントログ、オーディオ画面のエラーカウント はクリアされます。

電源を切るには、前面パネルの電源スイッチを 1 秒以上長押ししてください。電源スイッチの LED が消灯して、電源が切れます。

#### <span id="page-21-1"></span>4.4 ユニットについて

本器は、オプションユニット(別売)を実装してはじめて測定器として動作します。

ユニットの追加は工場オプションとなります。本社またはお近くの営業所までお問い合わせく ださい。

なお、お客様自身でユニットの取り付けや取り外しはできません。製品のケースおよびパネル は、いかなる目的があっても絶対に外さないでください。

オプションユニットは、ユニットの種類によって、実装場所や実装可能枚数が以下のように異 なります。

#### 表 4-2 ユニットの種類と実装場所

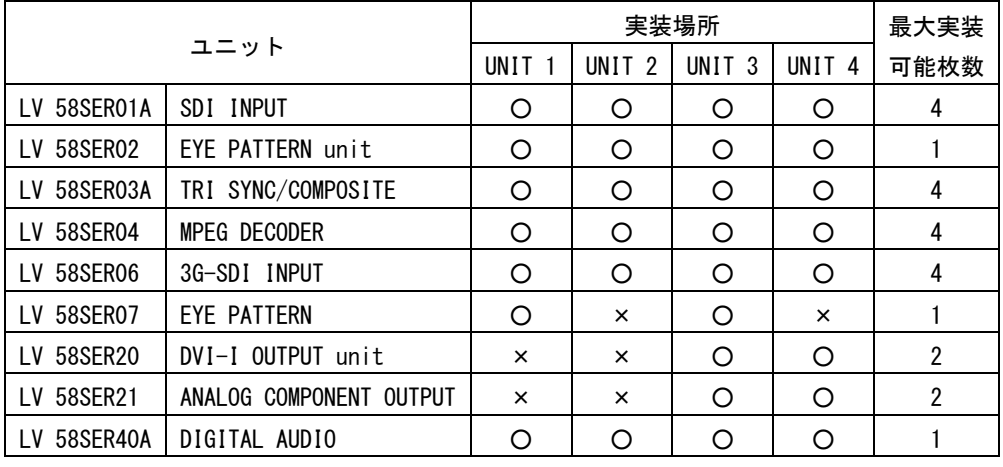

(○:実装可 ×:実装不可)

#### <span id="page-22-0"></span>4.5 パネル操作の基本

#### <span id="page-22-1"></span>4.5.1 ファンクションメニューの操作

各項目についての設定は、画面下部のファンクションメニューで行います。 ファンクションメニューの操作方法について、ベクトル表示を例に説明します。 なお、ファンクションメニューは前面パネルの F·1 ~ F·7 にそれぞれ対応しています。

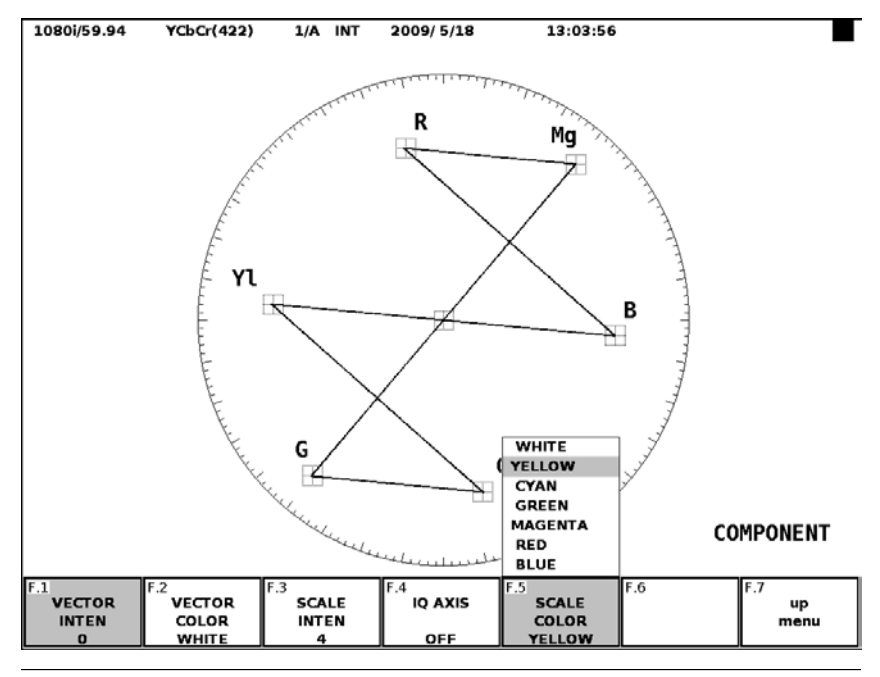

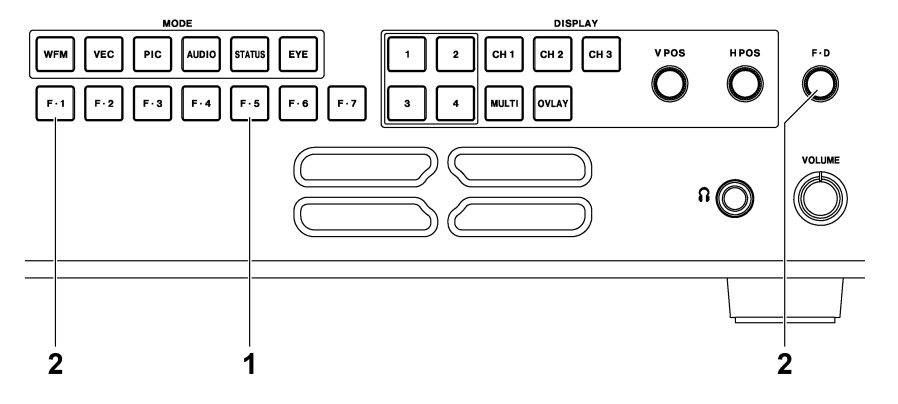

図 4-6 メニュー操作

1 設定値を選択するには

上図の F・5 SCALE COLOR のように、いくつかの選択肢から設定値を選択するときは、 F・5 を数回押して値を選択します。F・5 を押すごとに設定値が変わり、手を離したとき に値が確定されてポップアップが消えます。

2 数値を変更するには

上図の F·1 VECTOR INTEN のように数値を設定するときは、F·1 を押してから F·D を回 します。数値の設定では、一部を除いて F・D を押すと値が初期値に戻ります。

#### <span id="page-23-0"></span>4.5.2 タブメニューの操作

各項目についての設定は、通常ファンクションメニューで行いますが、複雑な設定が必要な 場合は以下のようなタブメニューが表示されます。

タブメニューの操作方法について、PLATFORM SETUP を例に説明します。

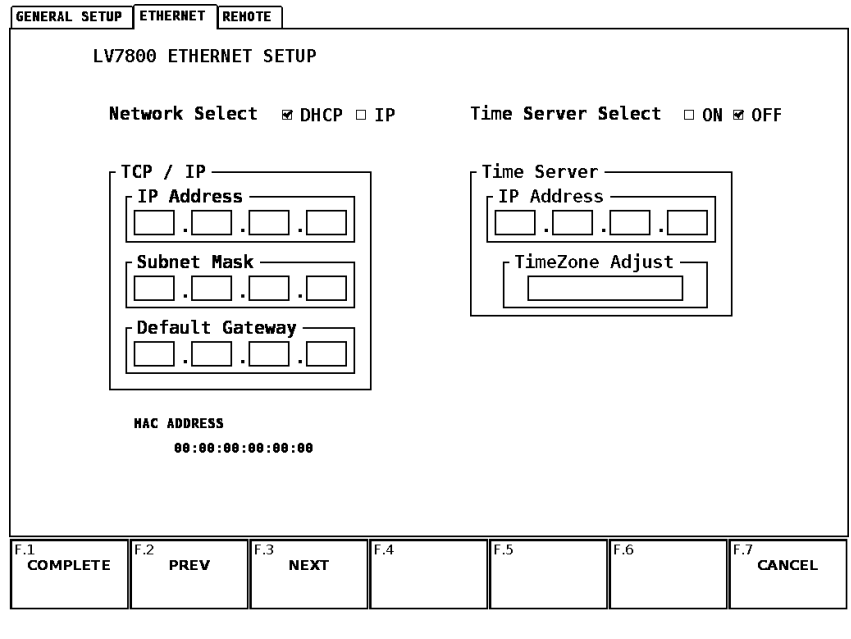

図 4-7 タブメニュー

● カーソルを移動するには

カーソルを移動するには F·D を回します。設定によっては、カーソルを移動できない 項目があります。

● タブを移動するには

上図のように複数のタブが存在する場合、F・2 PREV と F・3 NEXT でタブ間の移動をし ます。タブ間を移動しても、F・1 COMPLETE を押すまでは設定が確定されません。

● チェックボックスにチェックを入れるには

チェックを入れる項目にカーソルを合わせて、F・D を押します。

● 数値を入力するには

数値を入力する項目にカーソルを合わせて、F・D を押します。F・D を押すとカーソル が青→緑に変化し、数値を設定できるようになります。F・D を回して数値を設定してく ださい。再度 F・D を押すと、数値が確定されます。

● 設定を確定するには

F・1 COMPLETE を押すと、すべてのタブについての設定が適用され、1 つ上の階層に戻り ます。

● 設定を取り消すには

F・7 CANCEL を押すと、すべてのタブについての設定がキャンセルされ、1 つ上の階層に 戻ります。

#### <span id="page-24-0"></span>4.5.3 キーロックの設定

本体の誤操作を防ぐために、キーロックを設定することができます。キーロックを設定する と、電源スイッチを除くすべてのキー操作が無効になります。(リモートコントロールやイ ーサーネットコントロールは、キーロック中でも有効です)

キーロックの設定/解除をするには、前面パネルの KEY LOCK を長押しします。キーロック が設定されているときに、キーLED が点灯します。

#### <span id="page-24-1"></span>4.5.4 ショートカットの設定

SHORT CUT を押すと、あらかじめ SHORT CUT に登録したパネル設定を呼び出すことができ ます。SHORT CUT に登録できるパネル設定は1点です。

以下の手順で SHORT CUT にパネル設定を登録します。登録内容は、設定の初期化を行って も消去されません。

- 1. 本器を登録したい状態に設定します。
- 2. MEM を押します。

プリセット登録画面が表示されます。

3. SHORT CUT を押します。

キーLED が 2 回点滅して、パネル設定が登録されます。

## <span id="page-25-0"></span>5. 操作手順の概要

ここでは、本器の基本的な操作手順について説明します。本器の操作概念や操作手順による制約 を理解するまでは、この基本操作どおりに行うことをお勧めします。

ユニットの実装状況やシステム設定の内容によっては、この基本操作どおりに動作しない場合が あります。詳しくは、各ユニットの取扱説明書を参照してください。

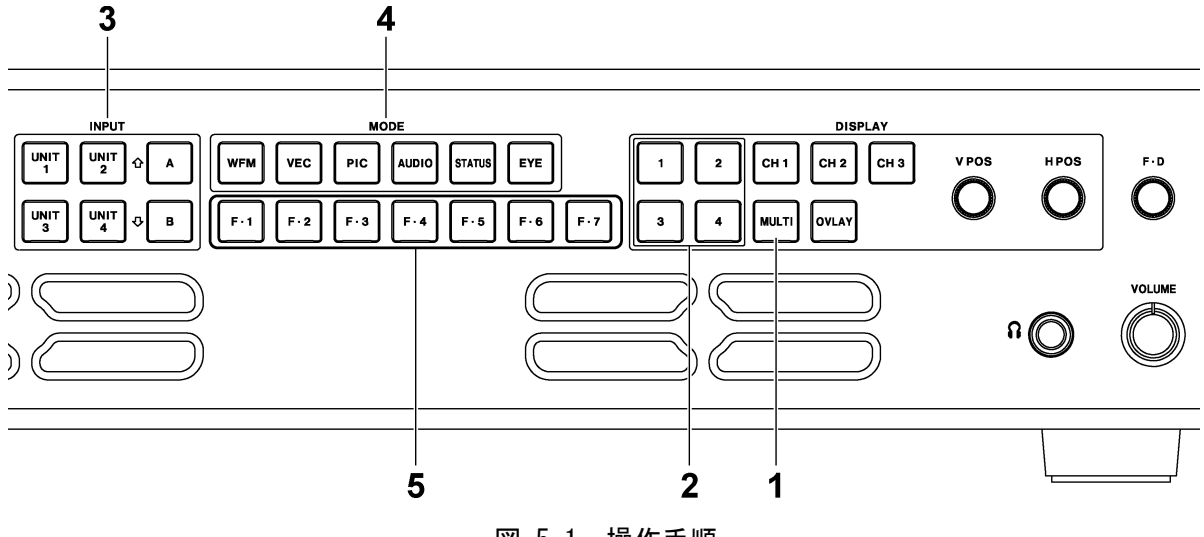

図 5-1 操作手順

- 1. 表示形式を選択します。 MULTI を押して、1 画面表示またはマルチ画面表示を選択します。 【参照】 「[5.1](#page-26-0) 表示形式の選択」
- 2. 表示エリアを選択します。

1 ~ 4 を押して、表示(または設定)エリアを選択します。 【参照】 「[5.2](#page-27-0) 表示エリアの選択」

- 3. 入力信号を選択します。 UNIT 1 ~ UNIT 4 を押して入力ユニットを選択してから、A、B を押して入力チャンネル を選択します。 【参照】 「[5.3](#page-28-0) 入力信号の選択」
- 4. 表示モードを選択します。 WFM、VEC、PIC、AUDIO、STATUS、EYE のいずれかを押して、表示モードを選択します。 【参照】 「[5.4](#page-28-1) 表示モードの選択」
- 5. 表示モードについて設定します。  $\overline{F \cdot 1}$  ~  $\overline{F \cdot 7}$  などで、各種設定をします。 【参照】 「[4.5.1](#page-22-1) ファンクションメニューの操作」
- 6. 「手順 1」でマルチ画面表示を選択したときは「手順 2」~「手順 5」を繰り返して、すべ てのエリアについて設定します。

### <span id="page-26-0"></span>5.1 表示形式の選択

本器の表示形式には、マルチ画面表示と 1 画面表示があります。 1 画面表示とマルチ画面表示を切り換えるには、前面パネルの MULTI を押します。キーLED はマルチ画面表示のときに点灯します。

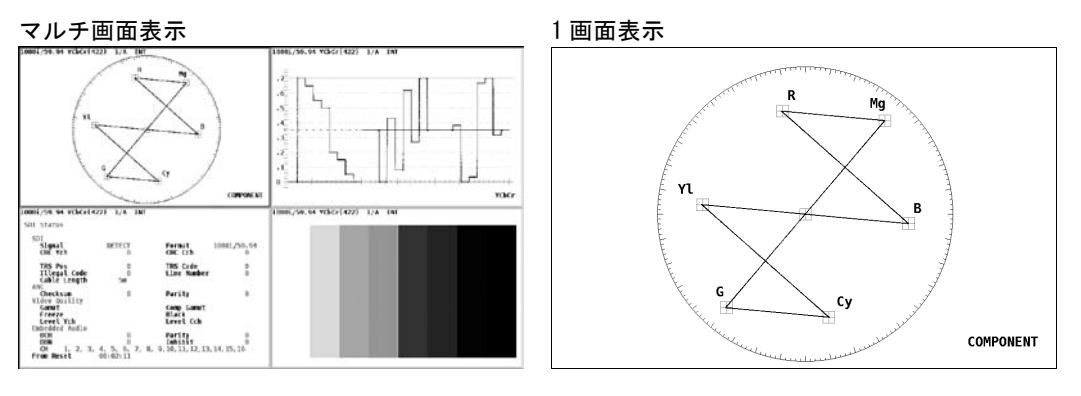

図 5-2 表示形式の選択

マルチ画面表示には、4 画面マルチ表示と 2 画面マルチ表示があります。初期設定では 4 画面 マルチ表示ですが、システム設定で 2 画面マルチ表示に変更することもできます。

【参照】 マルチ画面の表示形式 →「[6.1.1](#page-33-1) 一般的な設定」

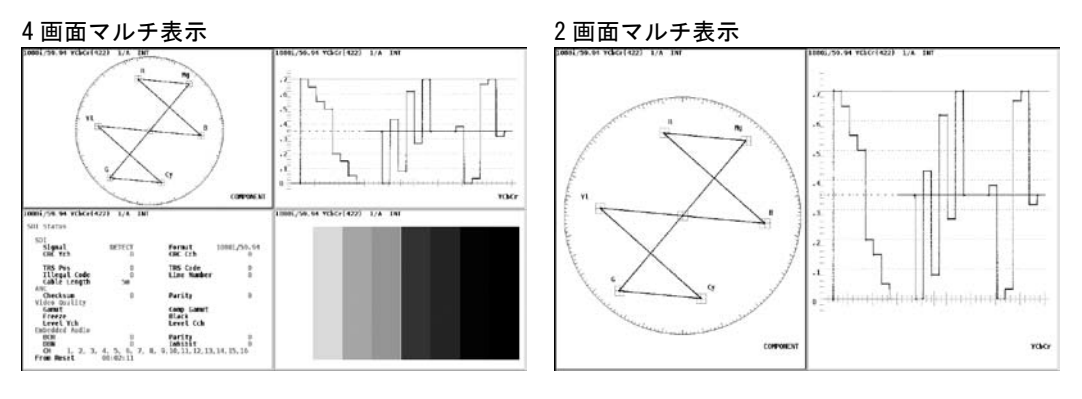

図 5-3 マルチ画面表示

### <span id="page-27-0"></span>5.2 表示エリアの選択

本器は、独立する 4 つの画面から構成されています。 操作の対象となるエリアを、前面パネルの 1 ~ 4 で選択します。マルチ画面表示では、選 択したエリアが青枠(変更可)で表示されます。

【参照】 選択エリアの表示形式 →「[6.1.1](#page-33-1) 一般的な設定」

1 ~ 4 の割り当ては以下のとおりです。

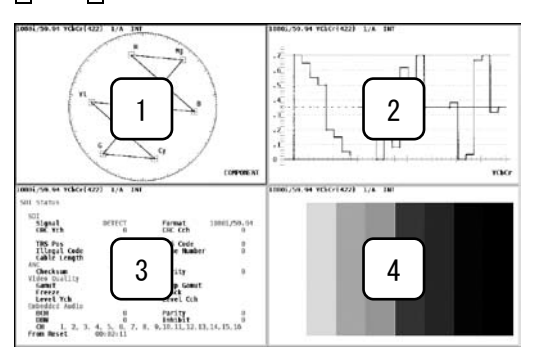

図 5-4 4 画面マルチ表示

また、 $\boxed{}$  ~ 4 を押したときの表示エリアは以下のとおりです。

#### ● 4画面マルチ表示のとき

常にすべてのエリアが表示されます。

### ● 2画面マルチ表示のとき

Ⅱ または 2 を押したときは第1エリアと第2エリア、3 または 4 を押したときは第3 エリアと第4エリアが表示されます。

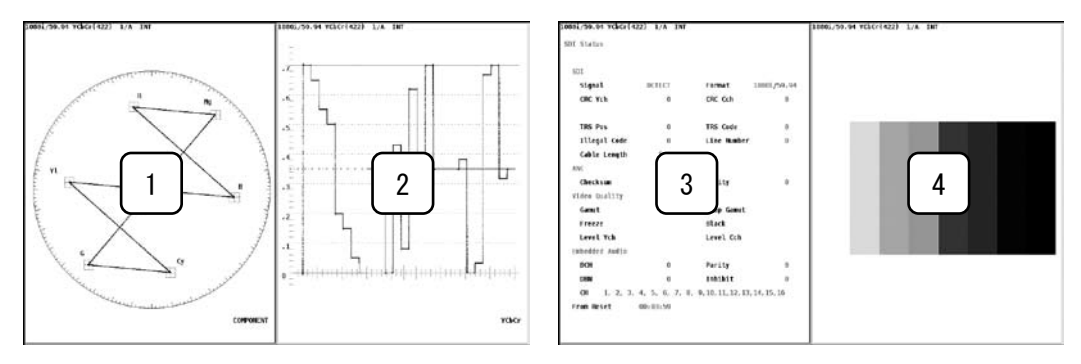

図 5-5 2 画面マルチ表示

#### ● 1画面表示のとき

1 ~ 4 で選択したエリアのみが表示されます。

## <span id="page-28-0"></span>5.3 入力信号の選択

1 ~ 4 で選択したエリアに対して、入力信号を選択します。入力信号を選択するには、信号 を入力しているユニット番号を、前面パネルの UNIT 1 ~ UNIT 4 で選択します。

選択したユニットがLV 58SER01A(SDI INPUT)のように複数の入力端子を持つ場合、さらに A または B を押して入力チャンネルを切り換えます。

### <span id="page-28-1"></span>5.4 表示モードの選択

本器の表示モードは、WFM(ビデオ信号波形表示)、VEC(ベクトル波形表示)、PIC(ピクチャー表 示)、AUDIO(オーディオ表示)、STATUS(ステータス表示)、EYE(アイパターン表示)の 6 種類で す。前面パネルの MODE で選択してください。

選択した入力ユニットによって、選択できる表示モードは以下のように異なります。また、同 じ表示モードであっても、表示される内容は入力ユニットによって異なります。表示モードに ついての詳細は、各ユニットの取扱説明書を参照してください。

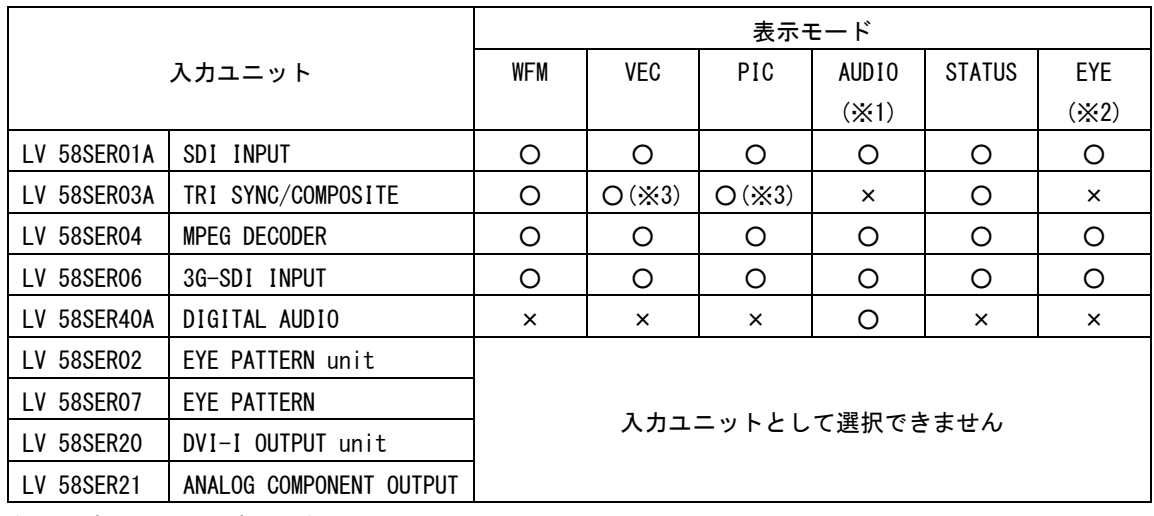

#### 表 5-1 入力ユニットに対する表示モード

(○:選択可 ×:選択不可)

- ※2 LV 58SER01A、LV 58SER04 のアイパターンを表示するには、LV 58SER02 が実装されていることが必要で す。また、LV 58SER06 のアイパターンを表示するには、LV 58SER07 が実装されていることが必要です。 アイパターンを複数のエリアに同時に表示することはできません。(ただし、アイパターンとジッタの同 時表示は可能)
- ※3 入力信号が HD3 値同期信号のときは非対応です。

<sup>※</sup>1 オーディオを表示するには、LV 58SER40A が実装されていることが必要です。 オーディオを複数のエリアに同時に表示することはできません。

#### <span id="page-29-0"></span>5.4.1 ビデオ信号波形表示

WFM を押すと、ビデオ信号波形を表示します。 コンポーネント表示のときは、前面パネルの OVLAY でオーバーレイ表示にしたり、CH1 ~ CH3 で各チャンネル(Y、Cb、Cr など)をオンオフしたりすることができます。

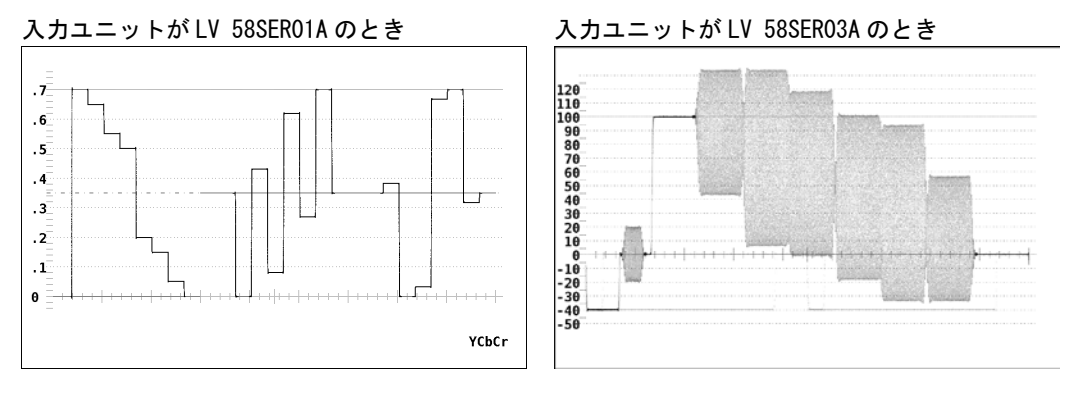

図 5-6 ビデオ信号波形表示

### <span id="page-29-1"></span>5.4.2 ベクトル波形表示

VEC を押すと、ベクトル波形を表示します。 入力ユニットが LV 58SER03A のときは、F・D で波形の位相を回転することができます。

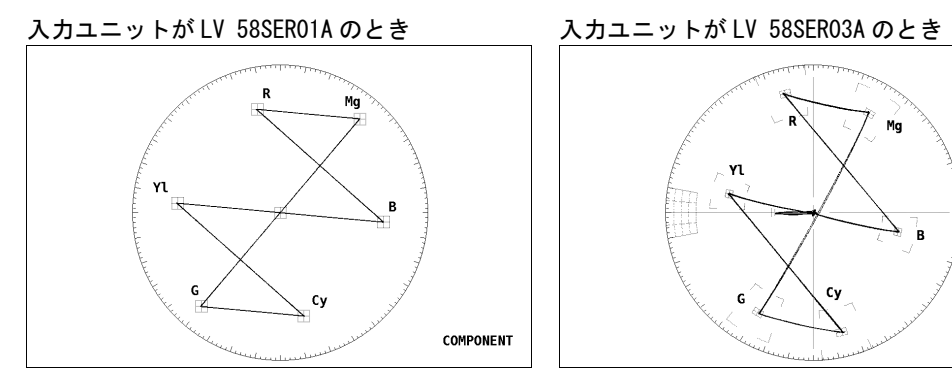

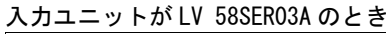

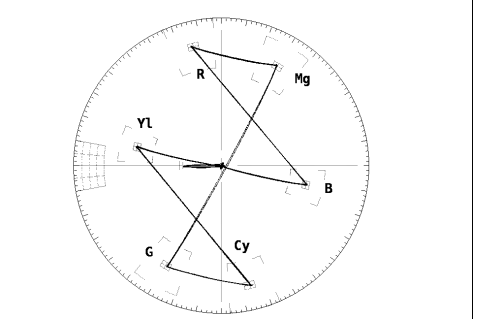

図 5-7 ベクトル波形表示

## <span id="page-30-0"></span>5.4.3 ピクチャー表示

PIC を押すと、ピクチャーを表示します。

入力ユニットが LV 58SER01A のとき

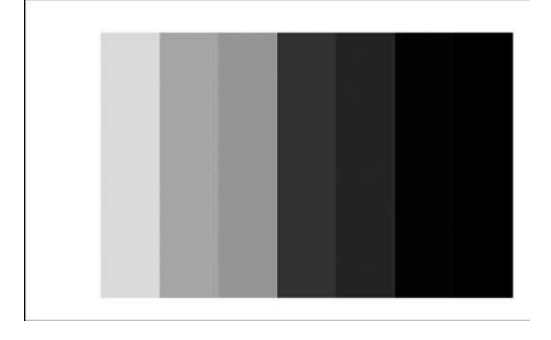

#### 図 5-8 ピクチャー表示

#### <span id="page-30-1"></span>5.4.4 オーディオ表示

オーディオでは、以下の 2 通りの信号を表示することができます。 いずれの表示にも、LV 58SER40A(DIGITAL AUDIO)が必要です。 なお、オーディオを複数のエリアに表示することはできません。

● 入力信号に多重されているオーディオ(エンベデッドオーディオ)信号の表示

LV 58SER01A または LV 58SER04 が実装されているユニットを選択してから AUDIO を押 します。

● LV 58SER40A の BNC 端子に入力したオーディオ信号の表示

LV 58SER40A が実装されているユニットを選択します。(表示モードは自動でオーディ オ表示になります)

オーディオ信号を入力する前に、LV 58SER40A のシステム設定で、External BNC Select を INPUT にしてください。

オーディオは、以下のような様々な形式で表示することができます。

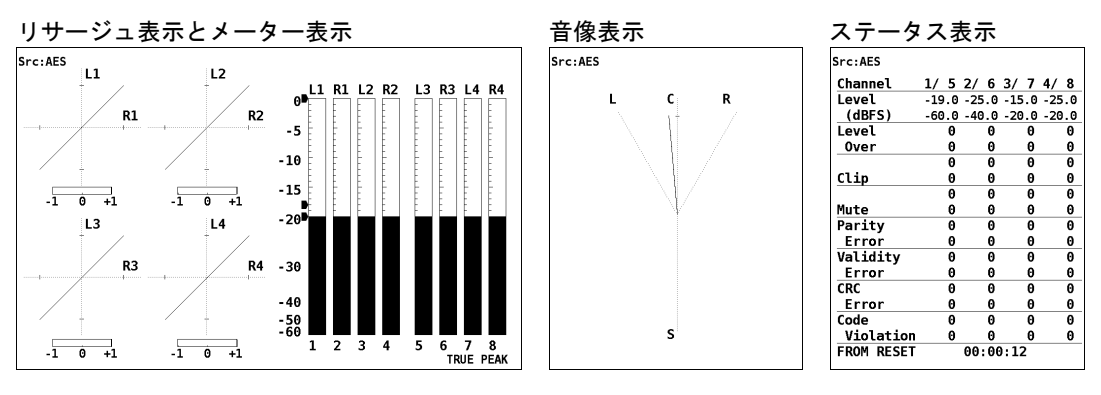

図 5-9 オーディオ表示

<span id="page-31-0"></span>5.4.5 ステータス表示

STATUS を押すと、ステータスを表示します。

```
入力ユニットが LV 58SER01A のとき 入力ユニットが LV 58SER03A のとき
```
SDI Status **SDI<br>Signal<br>CRC Ych**  $\frac{10801/59.94}{0}$ DETECT Format<br>CRC Cch  $\begin{matrix} 0 \\ 0 \\ 5m \end{matrix}$ **TRS Pos<br>Illegal Code<br>Cable Length TRS Code<br>Line Number**  $\frac{0}{0}$ ANC<br>Checksum<br>Video Quality<br>Gamut<br>Freeze<br>Level Ych<br>Embedded Audio<br>BCH<br>DBN<br>CH<br>CH<br>1.2.3 **AN** Parity  $\ddot{\mathbf{0}}$  $\theta$ Comp Gamut<br>Black<br>Level Cch Expect of the contract of the contract of the contract of the contract of the contract of the contract of the contract of the contract of the contract of the contract of the contract of the contract of the contract of the

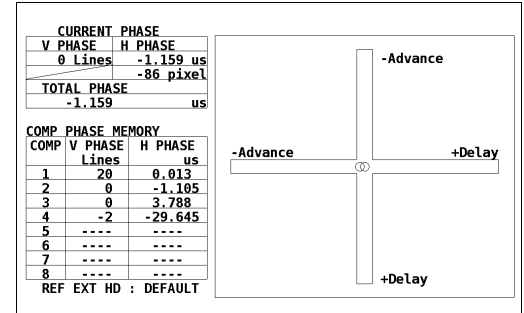

#### 入力ユニットが LV 58SER04 のとき

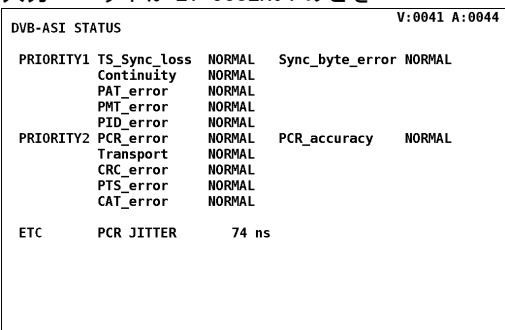

#### 図 5-10 ステータス表示

#### <span id="page-31-1"></span>5.4.6 アイパターン表示

アイパターンを表示するには、LV 58SER01A、LV 58SER04、LV 58SER06 が実装されているユ ニットを選択してから EYE を押します。ファンクションメニューでジッタ表示に切り換え ることもできます。

LV 58SER01A、LV 58SER04 のアイパターン表示には、LV 58SER02 が必要です。 また、LV 58SER06 のアイパターン表示には、LV 58SER07 が必要です。このとき、LV 58SER06 と LV 58SER07 は、背面パネルを LV 58SER07 に付属のケーブルで接続します。

なお、アイパターンを複数のエリアに表示することはできません。(ただし、アイパターン とジッタの同時表示は可能)

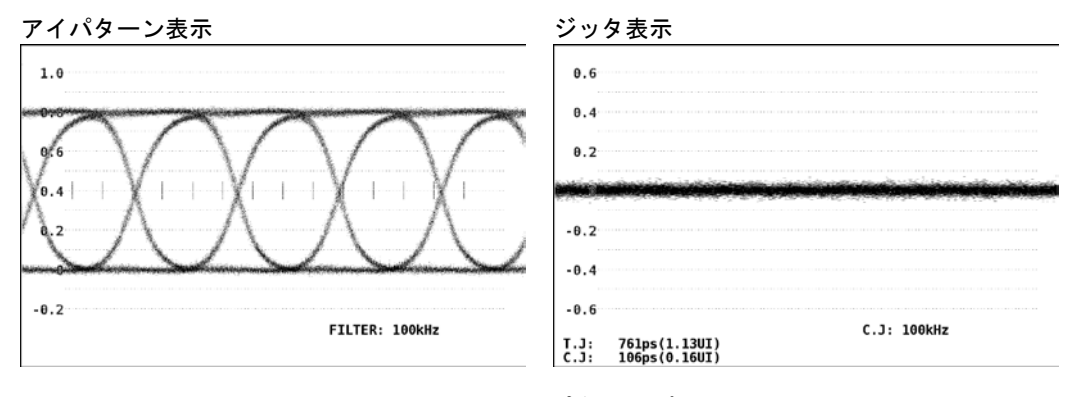

図 5-11 アイパターン表示

## <span id="page-32-0"></span>6. システム設定

本器のシステム全体に関する設定は、システムメニューで行います。システムメニューを表示す るには、SYS を押してください。

システム設定は、本体に関する設定と、各ユニットに関する設定の 2 つに大別できますが、この 章では本体に関する設定について説明します。ユニットに関する設定については、各ユニットの 取扱説明書を参照してください。

 $SYS \rightarrow$ 

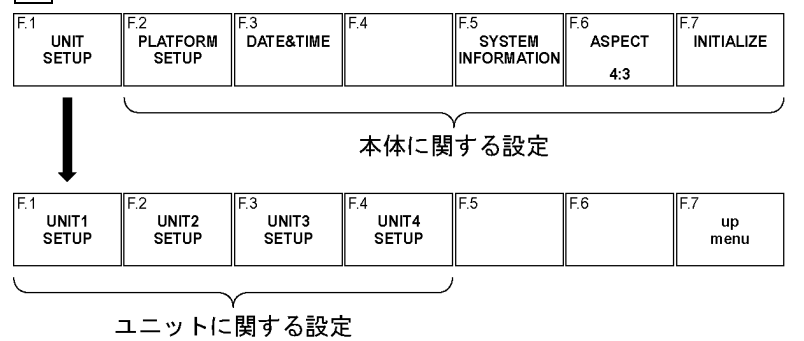

図 6-1 システムメニュー

※ F·1 UNIT1 SETUP ~ F·4 UNIT4 SETUP は、装着したユニットに設定項目が存在するときに表示されます。

### <span id="page-33-0"></span>6.1 本体の設定

本体の設定は、システムメニューの F・2 PLATFORM SETUP で行います。PLATFORM SETUP はタブ メニューになっています。タブメニューの操作方法については「[4.5.2](#page-23-0) タブメニューの操作」 を参照してください。

ここでは一般的な事項、イーサーネット、リモート端子について設定します。

#### <span id="page-33-1"></span>6.1.1 一般的な設定

一般的な設定は、GENERAL SETUP タブで行います。

```
SYS \rightarrow F \cdot 2 PLATFORM SETUP \rightarrow
```
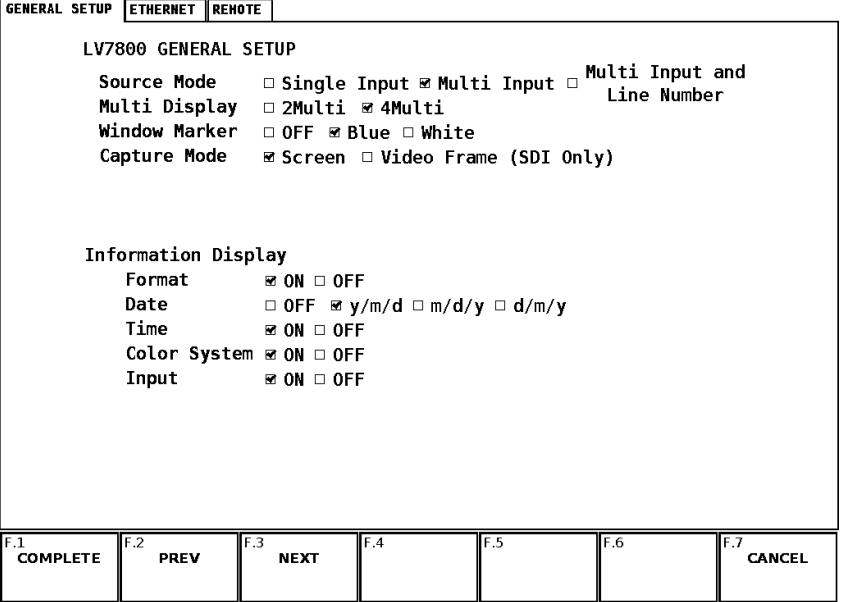

図 6-2 GENERAL SETUP 画面

#### **● 入力信号の設定 (Source Mode)**

第 1~第 4 エリアの入力信号を同一にするか、別々に設定できるようにするかを選択し ます。

また、ラインセレクト機能が有効のときに、選択ラインを連動させることができます。 対応する表示モードは、WFM、VEC、PIC、STATUS(データダンプ)です。

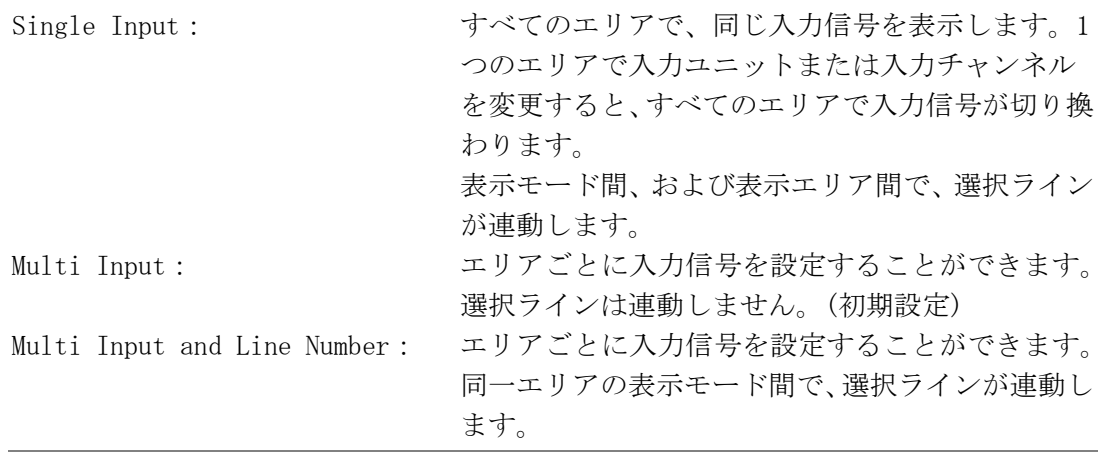

#### ● マルチ画面の表示形式 (Multi Display)

マルチ画面表示にしたときの表示形式を選択します。1 画面表示とマルチ画面表示を切 り換えるには、前面パネルの MULTI を押します。

#### 設定項目の説明

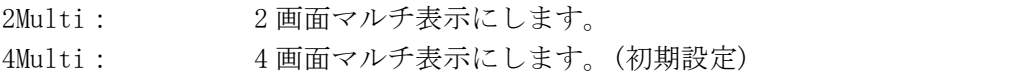

### ● 選択エリアの表示形式 (Window Marker)

マルチ画面表示のとき、 $\prod \sim \frac{1}{4}$ で選択したエリアの枠について、表示形式を選択しま す。1 画面表示のときはこの設定に関わらず、常に OFF となります。

#### 設定項目の説明

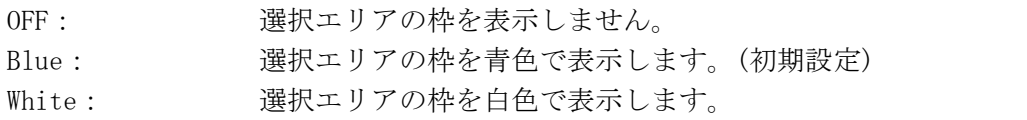

#### ● キャプチャモードの選択 (Capture Mode)

CAP を押したときの動作モードを選択します。

#### 設定項目の説明

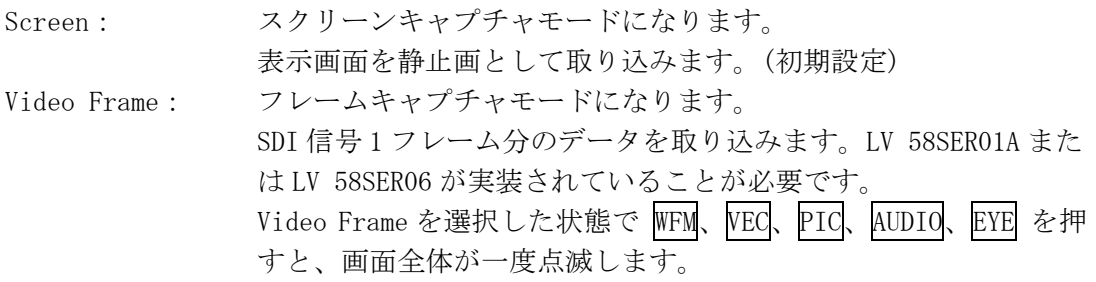

#### ● フォーマットの表示 (Format)

画面上部にビデオ信号フォーマットを表示するかどうかを選択します。 実装しているユニットによっては、ON にしても表示されないことがあります。

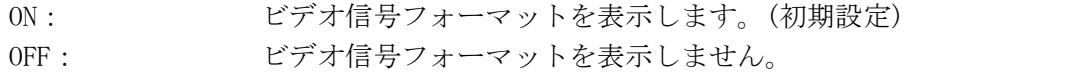

#### ● 日付の表示 (Date)

画面上部に表示される日付の表示形式を選択します。ここで設定した形式は、イベント ログ画面でも有効です。

### 設定項目の説明

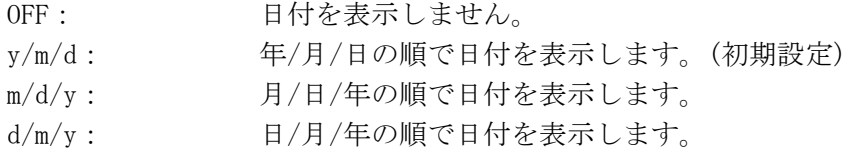

#### ● 時刻の表示 (Time)

画面上部に時刻を表示するかどうかを選択します。

#### 設定項目の説明

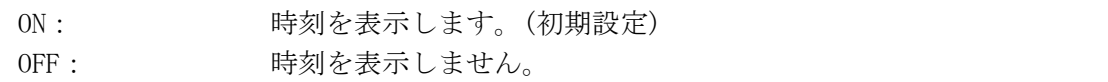

#### **●** カラーシステムの表示 (Color System)

画面上部に YCbCr や RGB などのカラーシステムを表示するかどうかを選択します。 実装しているユニットによっては、ON にしても表示されないことがあります。

#### 設定項目の説明

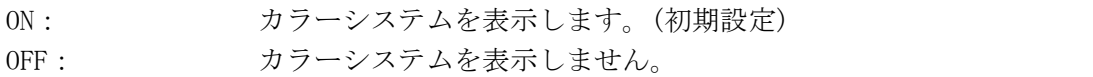

#### **● 入力信号の表示 (Input)**

画面上部に入力信号の情報を表示するかどうかを選択します。 入力信号の表示形式は、実装しているユニットによって異なります。

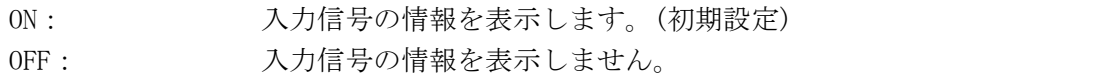

#### <span id="page-36-0"></span>6.1.2 イーサーネットの設定

イーサーネットの設定は、ETHERNET タブで行います。ここで設定した内容は、設定の初期 化を行っても初期化されません。

 $\overline{S}$ YS  $\rightarrow$  F·2 PLATFORM SETUP  $\rightarrow$  F·3 NEXT  $\rightarrow$ 

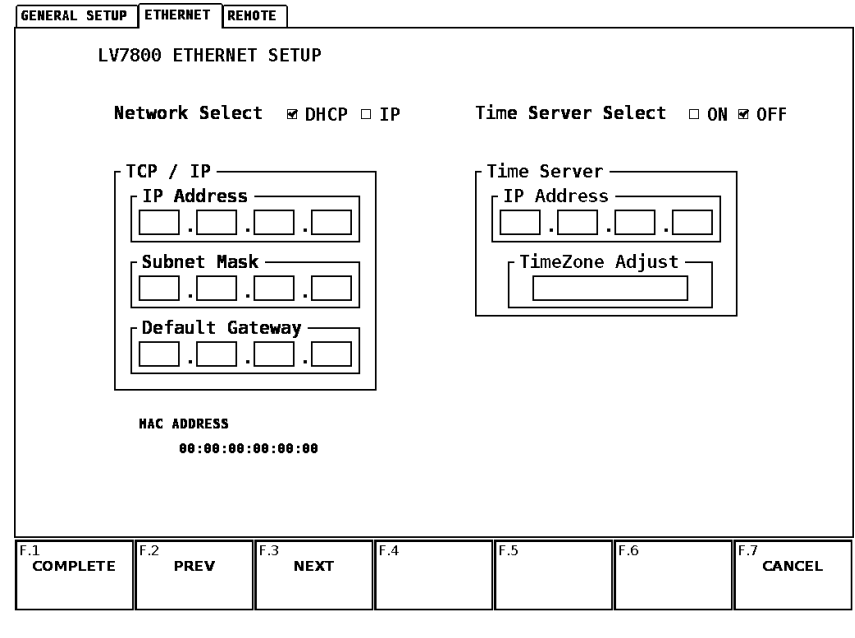

図 6-3 ETHERNET 画面

### ● DHCP と IP の選択 (Network Select)

イーサーネットの接続方式を選択します。

DHCP サーバが起動している環境で DHCP を選択すると、TCP / IP の設定が自動で行われ ます。DHCP が使用できるかどうかは、ネットワーク管理者に確認してください。 ここで設定した内容は、電源を再投入したときに有効になります。

#### 設定項目の説明

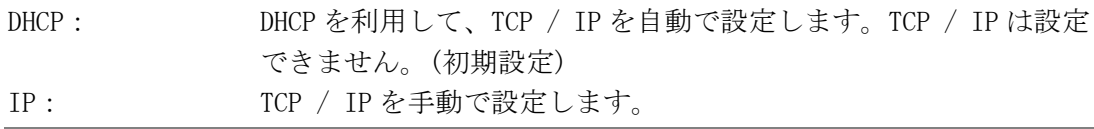

#### **● IP アドレスの設定 (IP Address)**

Network Select で IP を選択したときに、IP アドレスを設定します。IP アドレスは、 ネットワーク上でユニークな番号である必要があります。IP アドレスの取得に関して は、ネットワーク管理者に確認してください。 ここで設定した内容は、電源を再投入したときに有効になります。

#### **● サブネットマスクの設定 (Subnet Mask)**

Network Select で IP を選択したときに、サブネットマスクを設定します。サブネット マスクの値に関しては、ネットワーク管理者に確認してください。 ここで設定した内容は、電源を再投入したときに有効になります。

#### **● デフォルトゲートウェイの設定 (Default Gateway)**

Network Select で IP を選択したときに、デフォルトゲートウエイを設定します。デフ ォルトゲートウエイの値に関しては、ネットワーク管理者に確認してください。 ここで設定した内容は、電源を再投入したときに有効になります。

#### **● マックアドレスの表示 (MAC ADDRESS)**

本器のマックアドレスを表示します。

#### **● タイムサーバーの設定 (Time Server Select)**

日時の表示方式を選択します。

#### 設定項目の説明

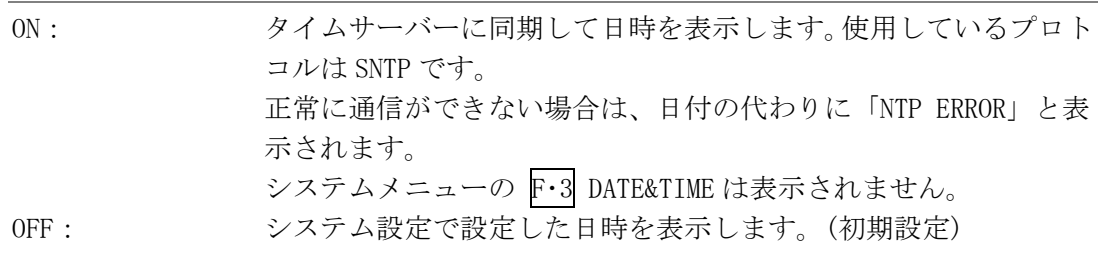

#### **● IP アドレスの設定 (IP Address)**

Time Server Select で ON を選択したときに、IP アドレスを設定します。IP アドレス の取得に関しては、ネットワーク管理者に確認してください。

#### ● 時刻補正値の設定 (TimeZone Adjust)

Time Server Select で ON を選択したときに、時刻補正値を設定します。 NTP(SNTP)で送受信する日時は協定世界時(UTC; Coordinated Universal Time)となるた め、国や地域に合わせて時刻を補正する必要があります。

#### 表 6-1 時刻補正値一覧表

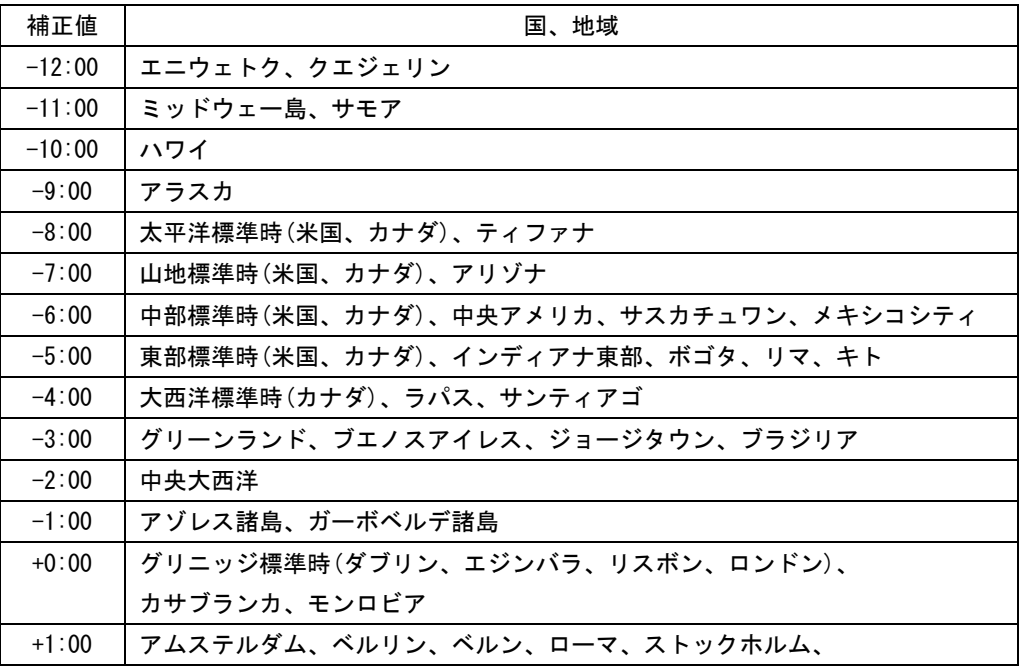

6. システム設定

| 補正値      | 国、地域                                |
|----------|-------------------------------------|
|          | サラエボ、スコピエ、ソフィア、ビリニュス、ワルシャワ、ザグレブ、    |
|          | ブリュッセル、マドリード、コペンハーゲン、パリ、ベオグラード、     |
|          | プラチスラバ、ブダペスト、リュブリャナ、プラハ、西中央アフリカ     |
| $+2:00$  | アテネ、イスタンブール、ミンスク、エルサレム、カイロ、         |
|          | ハラーレ、プレトリア、ブカレスト、ヘルシンキ、リガ、タリン       |
| $+3:00$  | クウェート、リヤド、ナイロビ、バクダット、モスクワ、ボルゴグラード、  |
|          | サンクトペテルブルグ                          |
| $+4:00$  | アブダビ、マスカット、バグ、トビリシ、エレバン             |
| $+5:00$  | イスラマバード、カラチ、タシケント、エカテリンバーグ          |
| $+6:00$  | アスタナ、ダッカ、アルマティ、ノボシビルスク              |
| $+7:00$  | クラスノヤルスク、バンコク、ハノイ、ジャカルタ             |
| $+8:00$  | イルクーツク、ウランバートル、クアラルンプール、シンガポール、パース、 |
|          | 台北、北京、重慶、香港、ウルムチ                    |
| $+9:00$  | ソウル、ヤクーツク、大阪、札幌、東京                  |
| $+10:00$ | ウラジオストク、キャンベラ、メルボルン、シドニー、グアム、       |
|          | ポートモレスビー、ブリスベン、ホバート                 |
| $+11:00$ | マガダン、ソロモン諸島、ニューカレドニア                |
| $+12:00$ | オークランド、ウェリントン、フィジー、カムチャッカ、マーシャル諸島   |

## <span id="page-38-0"></span>6.1.3 リモート端子の設定

リモート端子の設定は、REMOTE タブで行います。ここで設定した内容は、設定の初期化を 行っても初期化されません。(ただし Error Beep を除く)

【参照】 「[9.2](#page-53-2) リモートコントロール」

 $\overline{SYS}$   $\rightarrow$  F·2 PLATFORM SETUP  $\rightarrow$  F·2 PREV  $\rightarrow$ 

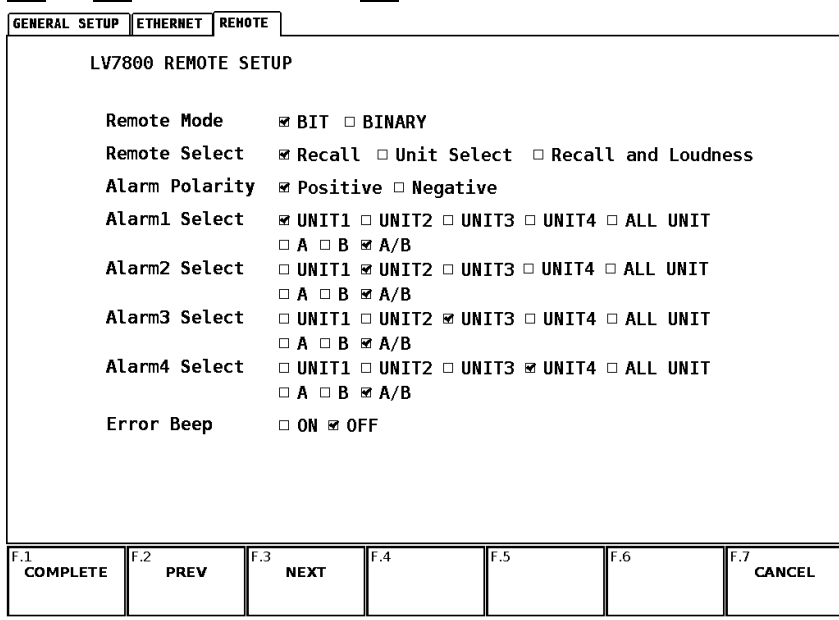

図 6-4 REMOTE 画面

● プリセット呼び出し方法の選択 (Remote Mode)

プリセットの呼び出し方法を選択します。

#### 設定項目の説明

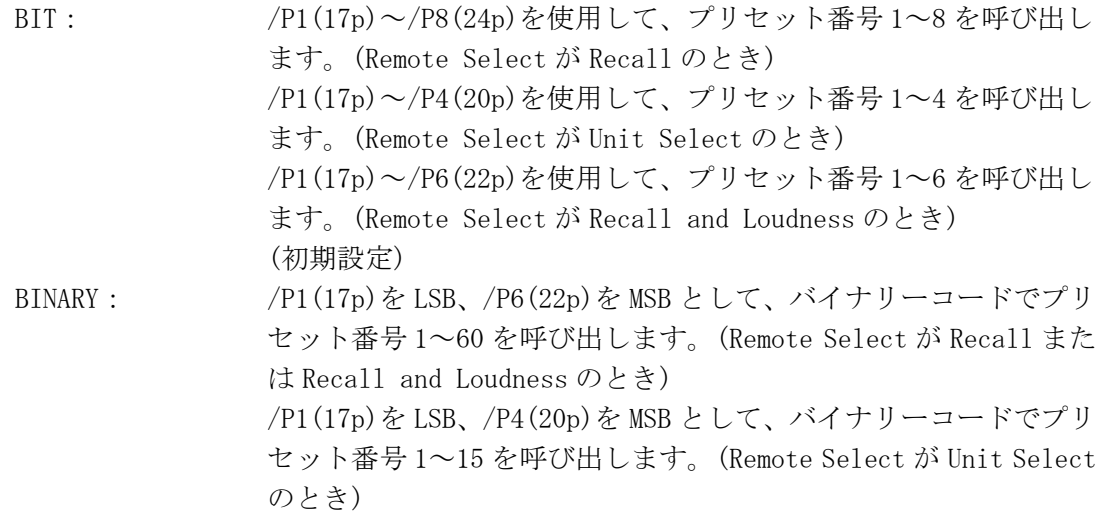

#### ● リモート機能の選択 (Remote Select)

リモート端子の/P1(17p)~/P8(24p)に割り当てる機能を選択します。

#### 設定項目の説明

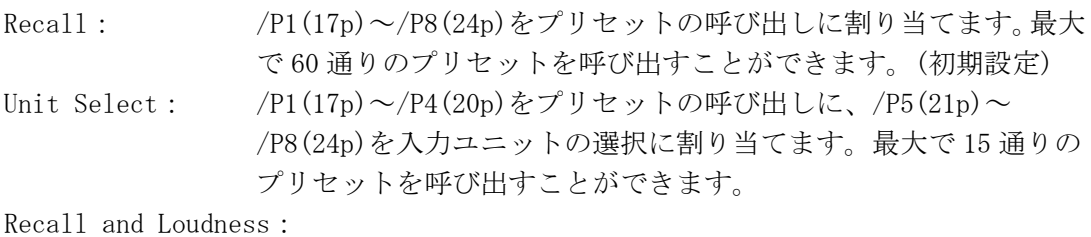

/P1(17p)~/P6(22p)をプリセットの呼び出し、/P7(23p)をラウドネ ス測定のクリア、/P8(24p)をラウドネス測定の開始/停止に割り当 てます。最大で 60 通りのプリセットを呼び出すことができます。 なお、ラウドネスの測定には LV 58SER40A (DIGITAL AUDIO)が必要 です。

#### ● アラーム信号の極性 (Alarm Polarity)

エラー検出した時に出力するアラーム信号の極性を選択します。アラーム信号は、各ユ ニットでエラーを検出したときに、ALARM ピンから出力されます。

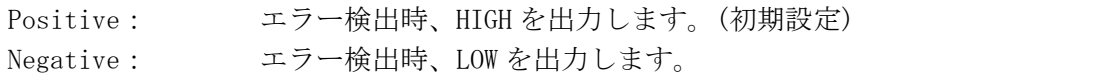

#### ● アラーム信号の選択(Alarm Select)

4 つある ALARM ピンに、どの入力信号のエラーを出力するかを、ユニット番号とチャン ネルで選択します。

2入力を持たないユニットを選択した場合、チャンネルの指定は無効になります。また、 出力ユニットを選択した場合、アラーム信号は出力されません。

初期設定は Alarm1 Select が UNIT1、Alarm2 Select が UNIT2、Alarm3 Select が UNIT3、 Alarm4 Select が UNIT4 で、チャンネルはすべて A/B です。

#### 設定項目の説明 (ユニット)

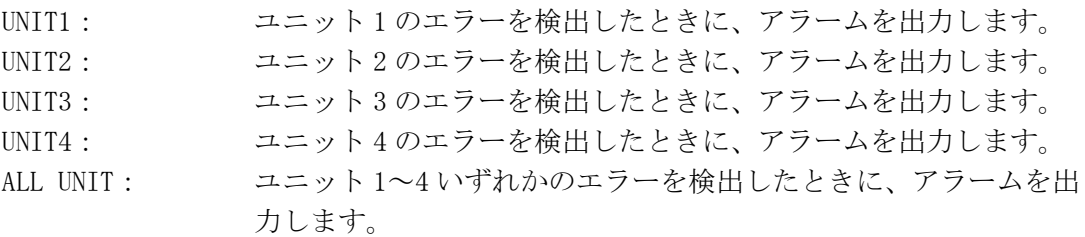

#### 設定項目の説明 (チャンネル)

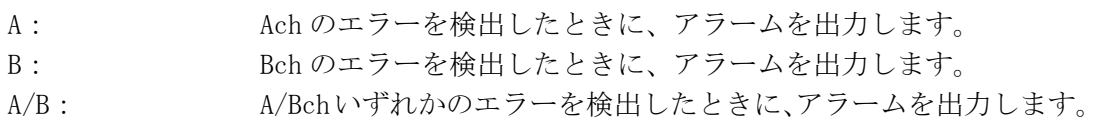

#### ● BEEP 音出力の選択 (Error Beep)

エラーを検出したときに、BEEP 音を鳴らすかどうか設定します。

#### 設定項目の説明

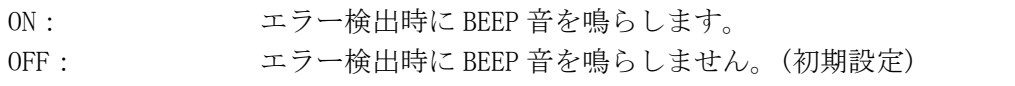

## <span id="page-40-0"></span>6.2 日時の設定

日時の設定は、システムメニューの F・3 DATE&TIME で行います。ここで設定した日時は画面 上部やイベントログ画面、USB メモリー画面などで表示されます。また、設定の初期化を行っ ても初期化されません。

このメニューは、PLATFORM SETUP の Time Server Select が ON のときは表示されません。 【参照】 Time Server Select →「[6.1.2](#page-36-0) イーサーネットの設定」

#### $SYS \rightarrow F \cdot 3$  DATE&TIME  $\rightarrow$

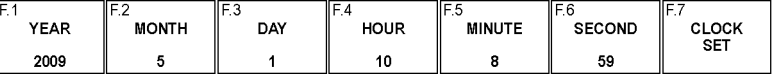

#### 図 6-5 DATE&TIME メニュー

#### 6. システム設定

以下の操作で、日時を設定することができます。日付と時刻は F・7 CLOCK SET を押した時点 で確定されます。設定をキャンセルするときは SYS を押してください。

操作

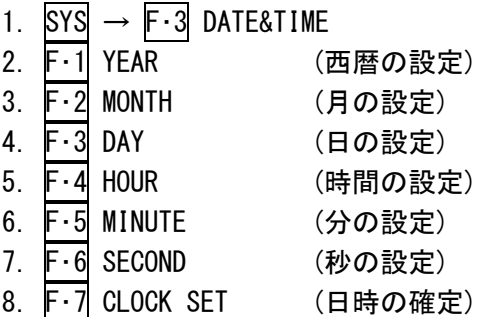

## <span id="page-41-0"></span>6.3 システム情報の表示

以下の操作で、本器に実装されているユニット名と、ファームウエアのバージョンを確認する ことができます。

操作

 $\overline{SYS}$   $\rightarrow$   $\overline{F\cdot 5}$  SYSTEM INFORMATION

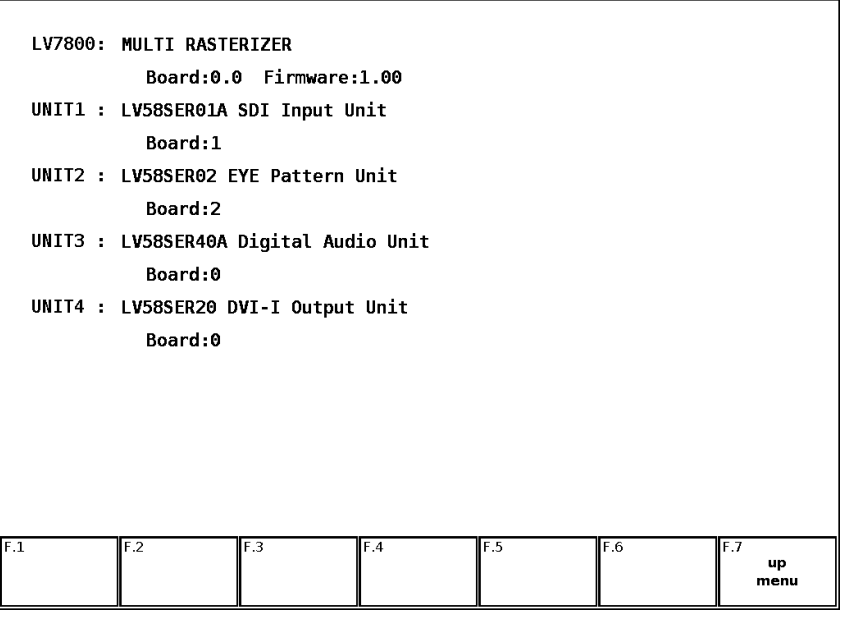

<span id="page-41-1"></span>図 6-6 SYSTEM INFORMATION 画面

#### <span id="page-42-0"></span>6.4 アスペクト比の設定

以下の操作で、ディスプレイに出力する信号のアスペクト比を選択することができます。

操作

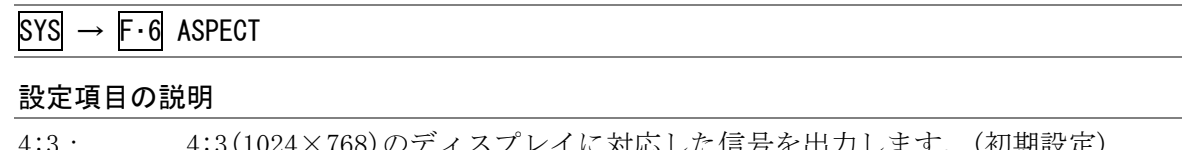

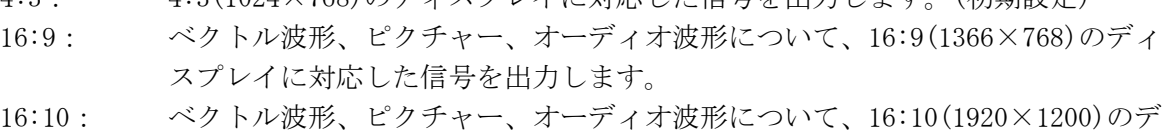

ィスプレイに対応した信号を出力します。

### <span id="page-42-1"></span>6.5 設定の初期化

設定の初期化は、システムメニューの F・7 INITIALIZE で行います。設定を初期化すると、一 部の設定を除いて本体とユニットの設定がすべて初期化されます。本体の初期設定については 「[6.1](#page-33-0) 本体の設定」と「[11.1](#page-59-1) メニューツリー」を、ユニットの初期設定については各ユニッ トの取扱説明書を参照してください。

以下の項目は、設定の初期化を行っても初期化されません。

- ・イーサーネットの設定
- ・リモート端子の設定 (Error Beep を除く)
- ・日付と時刻
- ・プリセットの内容
- ・SHORT CUT に登録したパネル設定
- ・BNC コネクタ入出力の設定 (LV 58SER40A)

 $\text{SYS} \rightarrow \text{F-7}$  INITIALIZE  $\rightarrow$ 

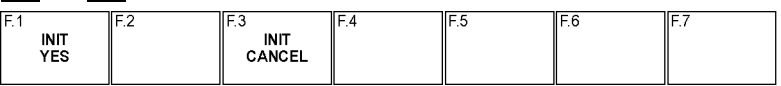

#### 図 6-7 INITIALIZE メニュー

以下の操作で、設定を初期化することができます。初期化をキャンセルするときは F・3 INIT CANCEL を押してください。

#### 操作

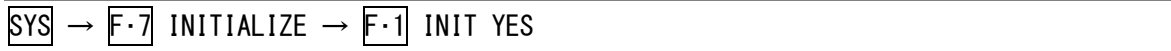

## <span id="page-43-0"></span>7. キャプチャ機能

キャプチャ機能には、表示画面を静止画データとして本体に取り込むスクリーンキャプチャと、 SDI 信号 1 フレーム分のデータを本体に取り込むフレームキャプチャがあります。

この章では、スクリーンキャプチャについて説明します。フレームキャプチャについては、LV 58SER01A(SDI INPUT)または LV 58SER06(3G-SDI INPUT)の取扱説明書を参照してください。

#### ● スクリーンキャプチャ

表示画面を静止画データとして本体に取り込む機能です。取り込んだキャプチャデータは USB メモリーに保存したり、入力信号に重ねて本体に表示したりすることができます。

#### ● フレームキャプチャ

SDI 信号の 1 フレーム分のデータを本体に取り込む機能です。取り込んだキャプチャデータ は USB メモリーに保存したり、入力信号に重ねて本体に表示したりすることができます。

フレームキャプチャデータを本体に表示するときは、表示モードを変えて表示することがで きます。対応している表示モードは、ビデオ信号波形表示、ベクトル波形表示、ピクチャー 表示、データダンプ表示です。

なお、フレームキャプチャ機能には、LV 58SER01A(SDI INPUT)または LV 58SER06(3G-SDI INPUT)が必要です。

#### ● スクリーンキャプチャとフレームキャプチャの切り換え

システム設定で行います。GENERAL SETUP 画面の Capture Mode を切り換えてください。

#### $\text{SYS} \rightarrow \text{F-2}$  PLATFORM SETUP  $\rightarrow$

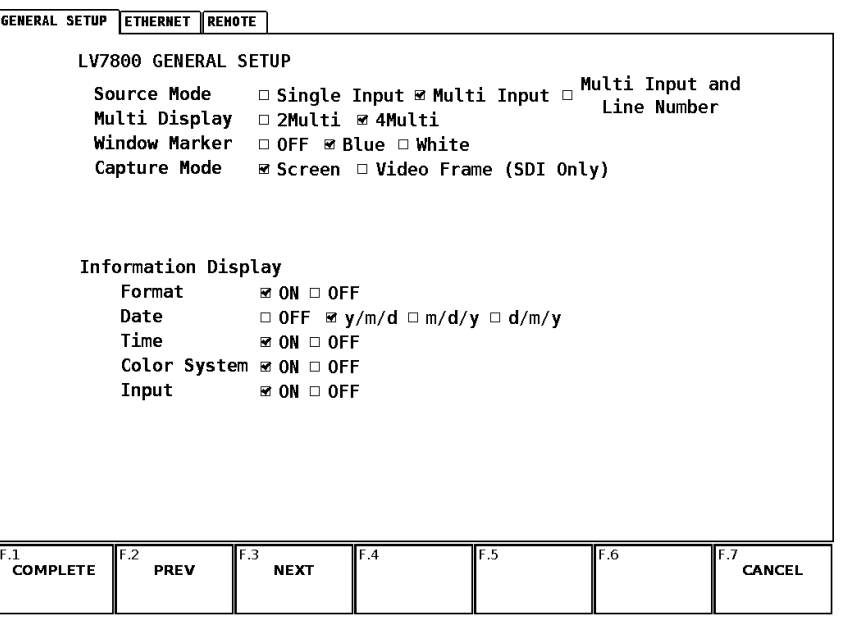

図 7-1 GENERAL SETUP 画面

#### <span id="page-44-0"></span>7.1 表示画面をキャプチャする

表示画面をキャプチャするには、以下の手順で操作を行います。 タブメニュー、プリセット登録画面、ファイルリスト画面はキャプチャできません。

#### 1 本体をキャプチャしたい画面に設定します。

### 2 CAP を押します。

CAP を押した時点で、表示画面が内部メモリーにキャプチャされます。キャプチャメニュ ーが表示されているときは、F・3 REFRESH を押してもキャプチャすることができます。

なお、表示画面をキャプチャした後に以下の操作を行った場合、キャプチャデータがクリ アされますので注意してください。

- ・表示モードを変更した場合
- SYS、MEM、RCLL、UNIT 1~UNIT 4、124、SHORT CUT を押した場合
- ・電源を切った場合

 $CAP \rightarrow$ 

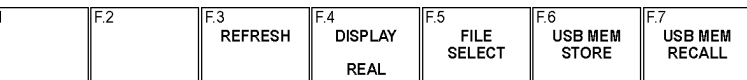

図 7-2 キャプチャメニュー

#### <span id="page-44-1"></span>7.2 キャプチャデータを本体に表示する

CAP を押して本体に取り込んだキャプチャデータは、本体に表示したり、現在の入力信号と重 ねて表示したりすることができます。

本体に表示できるキャプチャデータは、ビデオ信号波形、ベクトル波形、オーディオ波形、オ ーディオメーター、アイパターン波形、ピクチャーです。これら以外のデータ(ステータス、 スケールなど)は表示できません。ただし、BMP 形式で USB メモリーに保存することはできま す。

以下の操作で、表示形式を選択することができます。

#### 操作

 $CAP \rightarrow F-4$  DISPLAY

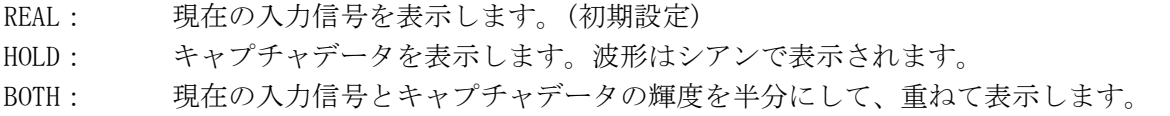

## <span id="page-45-0"></span>7.3 キャプチャデータをUSBメモリーに保存する

CAP を押して本体に取り込んだキャプチャデータは、表示モードを変更するなどで消去されま すが、以下の手順で USB メモリーに保存することで、電源を切った後でも本体に表示させるこ とができます。(保存形式を BSG にしたとき)

また、PC でキャプチャデータを確認することもできます。(保存形式を BMP にしたとき)

## 1. キャプチャメニューで F・5 FILE SELECT を押します。

ファイル形式選択メニューが表示されます。

F・5 FILE SELECT は、USB メモリーが接続されているときに表示されます。

 $CAP \rightarrow F \cdot 5$  FILE SELECT  $\rightarrow$ 

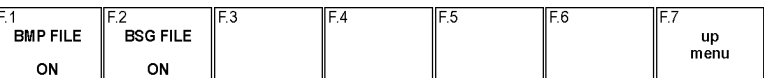

図 7-3 ファイル形式選択メニュー

#### 2. ファイル形式を選択します。

F・1 BMP FILE を ON にすると、USB メモリーに BMP 形式で保存します。保存したデータは、 PC で確認することができます。

F・2 BSG FILE を ON にすると、USB メモリーに BSG 形式で保存します。保存したデータは、 再度本体に表示することができます。

初期設定は F·1 BMP FILE、F·2 BSG FILE ともに ON です。

3. F・7 up menu を押します。

キャプチャメニューが表示されます。

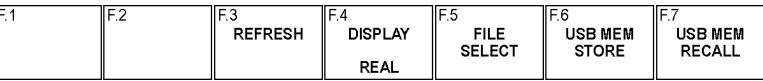

図 7-4 キャプチャメニュー

### 4. F・6 USB MEM STORE を押します。

画面上にメッセージ「Saving file」が表示され、USB メモリーにキャプチャデータが保 存されます。

F・6 USB MEM STORE は USB メモリーが接続されていて、F・5 FILE SELECT のいずれかが ON のときに表示されます。

保存にかかる時間は約 5 秒、ファイルサイズは BMP FILE、BSG FILE ともに約 2.4MB です。

ファイル名はシステム設定で設定した日時が、西暦、月、日、時間、分、秒の順で自動で 付きます。(例:20090501100859.bmp)

USB メモリー内のファイル構成は以下のとおりです。

USB メモリー

 $\mathsf{L}$   $\Box$  BMP

- $\vdash \Box$  yyyymmddhhmmss.bmp
- $\Box$  vyyymmddhhmmss.bsg

## <span id="page-46-0"></span>7.4 USBメモリーに保存したキャプチャデータを表示する

USB メモリーに BSG 形式で保存したキャプチャデータは、以下の手順で本体に表示したり、現 在の入力信号と重ねて表示したりすることができます。 (BMP 形式で保存したキャプチャデータや、他機種で保存した BSG 形式のキャプチャデータを 本体に表示することはできません)

### 1. CAP を押します。

キャプチャメニューが表示されます。

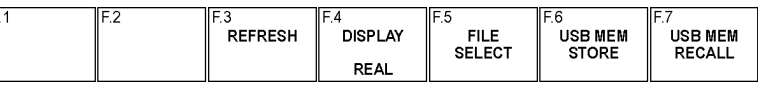

図 7-5 キャプチャメニュー

## 2. F·7 USB MEM RECALL を押します。

ファイルリスト画面が表示されます。

F・7 USB MEM RECALL は、USB メモリーが接続されているときに表示されます。

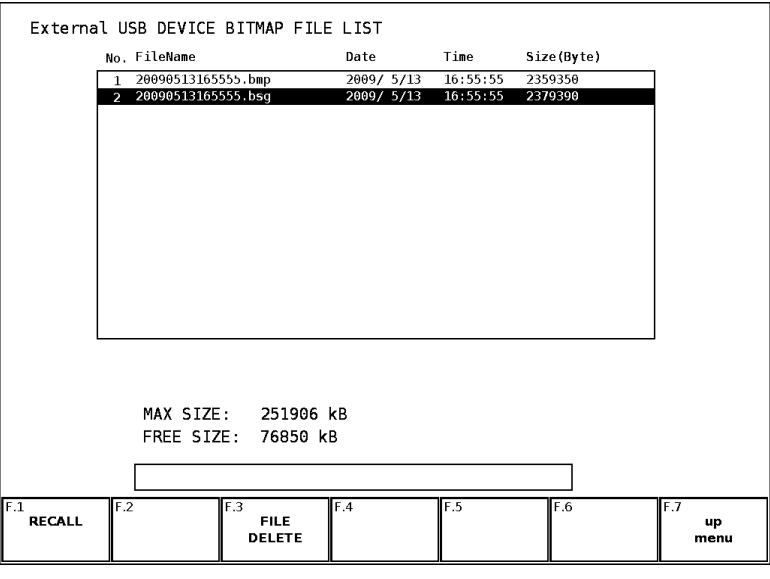

図 7-6 ファイルリスト画面

3. F・D を回して、表示するファイルを選択します。

## 4. F·1 RECALL を押します。

ファイルリスト画面から抜けて、キャプチャメニューが表示されます。 F・1 RECALL は、選択したファイルが BSG 形式のときに表示されます。

## 5. F・4 DISPLAY を押して、表示形式を選択します。 F・1 RECALL を押した直後の表示形式は BOTH になります。表示形式についての説明は、「[7.2](#page-44-1) キャプチャデータを本体に表示する」を参照してください。

### <span id="page-47-0"></span>7.5 キャプチャデータを削除する

USB メモリーに保存したキャプチャデータは、以下の手順で削除することができます。 (PC で削除することもできます)

1. CAP を押します。

キャプチャメニューが表示されます。

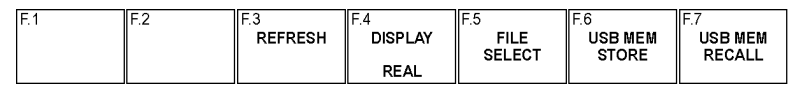

図 7-7 キャプチャメニュー

### 2. F・7 USB MEM RECALL を押します。

ファイルリスト画面が表示されます。 F・7 USB MEM RECALL は、USB メモリーが接続されているときに表示されます。

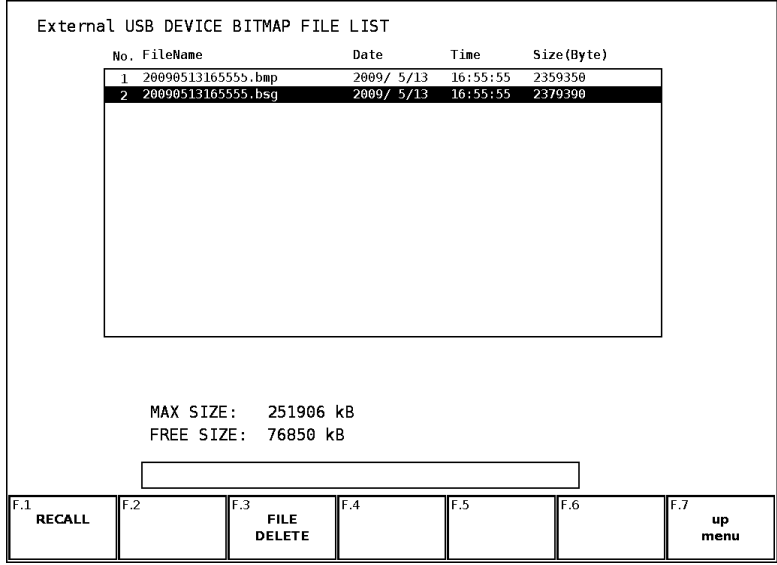

図 7-8 ファイルリスト画面

- 3. F・D を回して、削除するファイルを選択します。
- 4. F・3 FILE DELETE を押します。

削除確認メニューが表示されます。

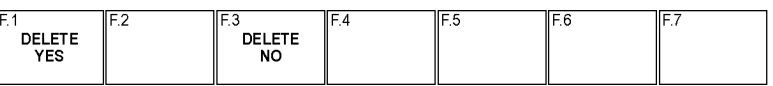

図 7-9 削除確認メニュー

## 5. F・1 DELETE YES を押します。

削除をキャンセルするときは F・3 DELETE NO を押してください。

## <span id="page-48-0"></span>8. プリセット機能

プリセット機能では、60 点までのパネル設定を登録することができます。また、登録したプリ セットデータは USB メモリーに一括コピーできるため、複数の LV 7800 を同一の設定で使用する ことができます。

プリセットの内容は、設定の初期化を行っても消去されません。 以下の項目はプリセットに登録することができません。

- ・イーサーネットの設定
- ・リモート端子の設定
- ・日付と時刻
- ・フレームキャプチャモードの設定 (LV 58SER01A、LV 58SER06)
- ・BNC コネクタ入出力の設定 (LV 58SER40A)

## <span id="page-48-1"></span>8.1 プリセットを登録する

プリセットを登録するには、以下の手順で操作を行います。

### 1. 本器を登録したい状態に設定します。

### 2. MEM を押します。

プリセット登録画面が表示されます。

|                | No. FileComment               | Date                                                            | Time                | Size(Byte)                                        |
|----------------|-------------------------------|-----------------------------------------------------------------|---------------------|---------------------------------------------------|
|                |                               |                                                                 |                     |                                                   |
| 1              | <b>DEFAULT</b>                | 2006/7/1                                                        | 16:57:56            | 20040                                             |
| $\overline{2}$ | 2 MULTI WFM/VECT              | 2006/7/1                                                        | 17:03:36            | 20040                                             |
| 3              | 4 MULTI                       | 2006/7/1                                                        | 17:01:21            | 20040                                             |
| 4              | Audio                         | 2006/7/1 17:04:23                                               |                     | 20040                                             |
| л              |                               | $\cdots$ / $\cdots$ / $\cdots$ $\cdots$ : $\cdots$ : $\cdots$ : |                     |                                                   |
| ĥ              |                               | $\cdots$ / $\cdots$ / $\cdots$                                  | $1 + 1 + 1 + 1 + 1$ |                                                   |
| 7              |                               | ----/--/-------------                                           |                     |                                                   |
| 8              |                               | ----/--/-------------                                           |                     |                                                   |
| ۹              |                               | $+ - -$ /--/-- - --;--;--                                       |                     |                                                   |
| 10             |                               |                                                                 |                     |                                                   |
| 11             |                               |                                                                 |                     |                                                   |
| 12             |                               |                                                                 |                     |                                                   |
| 13             |                               | $ (-1)$                                                         |                     |                                                   |
| 14             |                               | $ (-1)$                                                         |                     |                                                   |
| 15             |                               | $/(-)$                                                          |                     |                                                   |
| 16             |                               | $\cdots$ / $\cdots$ / $\cdots$                                  |                     |                                                   |
|                |                               |                                                                 |                     |                                                   |
|                |                               |                                                                 |                     |                                                   |
| F.2            | F.3                           | F.4                                                             | F.5                 | IF.6                                              |
| <b>COMMENT</b> | <b>STORE</b><br><b>DELETE</b> |                                                                 |                     | ALL COPY<br>ALL COPY<br>USB->INT<br>$INT - > USB$ |

図 8-1 プリセット登録画面

3. F・1 COMMENT INPUT を押します。

コメント入力画面が表示されます。

コメントはすでに保存してあるプリセットのコメントからコピーすることもできます。コ メントをコピーするには、プリセット登録画面でコピーしたいプリセットにカーソルを合 わせてから、F・D を押してください。

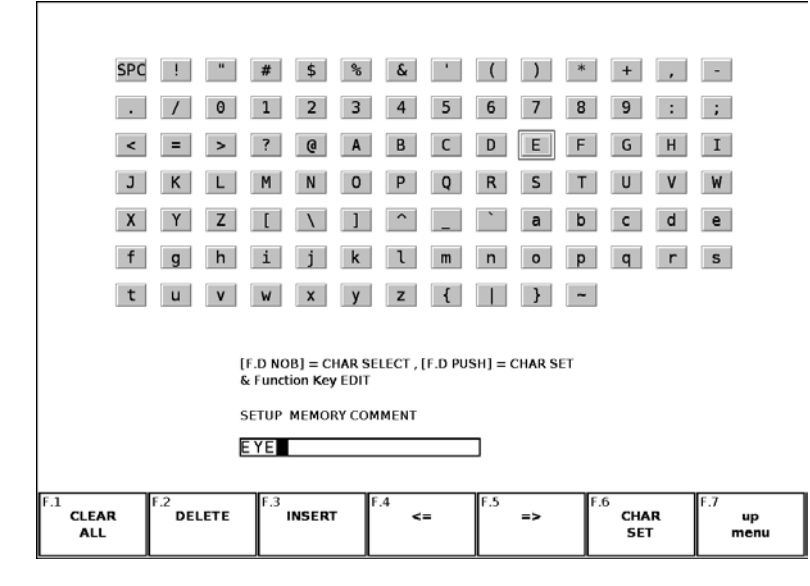

図 8-2 コメント入力画面

#### 4. 20 文字以内でコメントを入力します。

コメント入力画面でのキー動作は以下のとおりです。 F・1 CLEAR ALL :すべての文字列を消去します。 F·2 DELETE : カーソル上の文字を消去します。 F・3 INSERT :カーソルの位置にスペースを挿入します。 F・4 <= :カーソルを左に移動します。 F・5 => :カーソルを右に移動します。 F・6 CHAR SET :文字を入力します。 F・D :回して文字を選択、押して文字を入力します。

5. F・7 up menu を押します。

#### 6. F・D を回して登録するプリセット番号を選択します。

7. F・2 STORE を押します。

メッセージ「Saving file - Please wait.」が消えたら登録完了です。

選択した番号にすでにプリセットが登録してあるときは、上書き確認メニューが表示され ます。上書きするときは F·1 OVER WR YES、登録をキャンセルするときは F·3 OVER WR NO を押してください。

| -<br>. .                     | $\sim$ |                      | . . | $\overline{\phantom{a}}$<br>" | Шħ |
|------------------------------|--------|----------------------|-----|-------------------------------|----|
| <b>OVER WR</b><br><b>YES</b> |        | <b>OVER WR</b><br>NO |     |                               |    |
|                              |        |                      |     |                               |    |

図 8-3 上書き確認メニュー

### <span id="page-50-0"></span>8.2 プリセットを呼び出す

プリセットを呼び出すには、以下の手順で操作を行います。 なお、プリセットは背面パネルのリモート端子やイーサーネット端子を介して呼び出すことも できます。

1. RCLL を押します。

プリセット呼び出しメニューが表示されます。

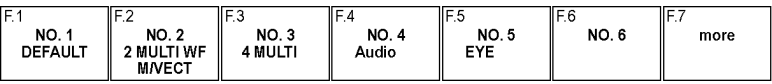

図 8-4 プリセット呼び出しメニュー

2. F - 1 NO. 1 ~ F - 6 NO. 6 を押します。 呼び出すプリセットが NO.7 以降のときは、F・7 more を押すか、F・D を回してください。

### <span id="page-50-1"></span>8.3 プリセットを削除する

プリセットを削除するには、以下の手順で操作を行います。

1. MEM を押します。

プリセット登録画面が表示されます。

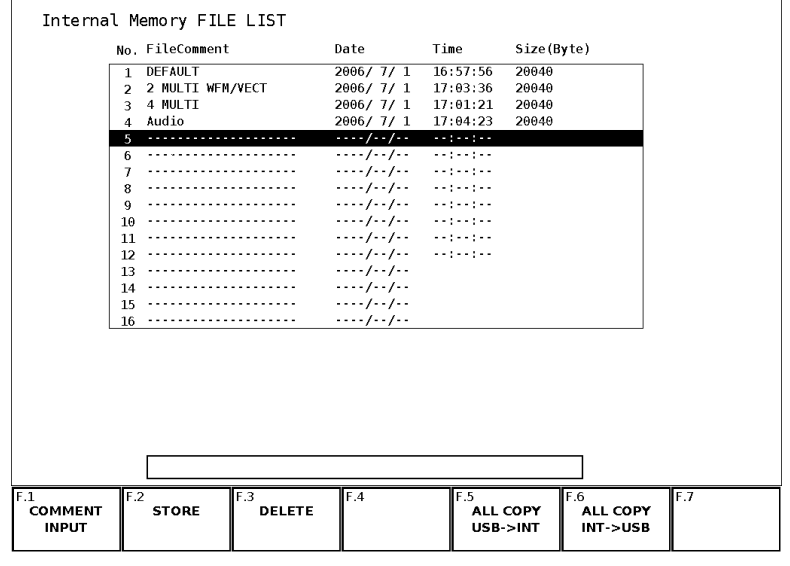

図 8-5 プリセット登録画面

- 2. F・D を回して削除するファイルを選択します。
- 3. F・3 DELETE を押します。

削除確認メニューが表示されます。

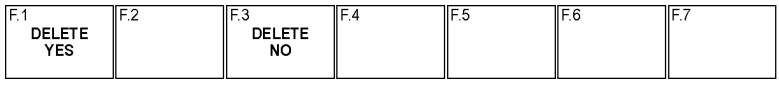

#### 図 8-6 削除確認メニュー

4. F・1 DELETE YES を押します。

削除をキャンセルするときは、F・3 DELETE NO を押してください。

#### <span id="page-51-0"></span>8.4 プリセットの一括コピー

本体と USB メモリー間で、プリセットを一括コピーすることができます。 異なる機器に一括コピーするときは、ユニット構成が同一である必要があります。ユニット構 成が異なる場合は、同一ユニット No.の同一ユニットのみがコピーの対象となります。

#### <span id="page-51-1"></span>8.4.1 本体のプリセットを USB メモリーにコピーする

本体のプリセットを USB メモリーに一括コピーするには、以下の手順で操作を行います。

## 1. MEM を押します。

プリセット登録画面が表示されます。

|                                       |                          | Internal Memory FILE LIST            |                                |                                                                                    |                                              |     |
|---------------------------------------|--------------------------|--------------------------------------|--------------------------------|------------------------------------------------------------------------------------|----------------------------------------------|-----|
|                                       |                          | No. FileComment                      | Date                           | Time                                                                               | Size(Byte)                                   |     |
|                                       | 1                        | <b>DEFAULT</b>                       | 2006/7/1                       | 16:57:56                                                                           | 20040                                        |     |
|                                       | $\overline{\phantom{a}}$ | 2 MULTI WFM/VECT                     | 2006/7/1                       | 17:03:36                                                                           | 20040                                        |     |
|                                       | $\mathbf{R}$             | 4 MULTI                              | 2006/7/1                       | 17:01:21                                                                           | 20040                                        |     |
|                                       | $\overline{4}$           | Audio                                | 2006/7/1                       | 17:04:23                                                                           | 20040                                        |     |
|                                       | 5                        | .                                    | $\cdots$ / $\cdots$ / $\cdots$ | <b>September</b>                                                                   |                                              |     |
|                                       | ĥ                        |                                      | $\cdots$ / $\cdots$ / $\cdots$ | متعاونت والمتل                                                                     |                                              |     |
|                                       | 7                        |                                      | . <i>.</i>                     | $\mathcal{L} = \{ \mathcal{L} \in \mathcal{L} \mid \mathcal{L} \in \mathcal{L} \}$ |                                              |     |
|                                       | 8                        |                                      | $\cdots$ / $\cdots$ / $\cdots$ |                                                                                    |                                              |     |
|                                       | 9                        |                                      | $/(-)$                         |                                                                                    |                                              |     |
|                                       | 10                       |                                      | $\cdots$ / $\cdots$ / $\cdots$ | مستوا مستوا مستند                                                                  |                                              |     |
|                                       | 11                       |                                      | . <i>.</i>                     | $-$ 200 $+$ 300 $+$ 300 $+$ 300 $+$                                                |                                              |     |
|                                       | 12                       |                                      | $(-1)$                         | متعاونت والمتعاد                                                                   |                                              |     |
|                                       | 13                       |                                      | $ (-1)$                        |                                                                                    |                                              |     |
|                                       | 14                       |                                      | $ (-1)$                        |                                                                                    |                                              |     |
|                                       | 15                       |                                      | $ (-1)$                        |                                                                                    |                                              |     |
|                                       | 16                       |                                      | $ (-1)$                        |                                                                                    |                                              |     |
|                                       |                          |                                      |                                |                                                                                    |                                              |     |
| F.1<br><b>COMMENT</b><br><b>INPUT</b> | F.2                      | F.3<br><b>STORE</b><br><b>DELETE</b> | F.4                            | F.5<br>USB->INT                                                                    | F.6<br>ALL COPY<br>ALL COPY<br>$INT - > USB$ | F.7 |

図 8-7 プリセット登録画面

2. F・6 ALL COPY INT->USB を押します。

コピー確認メニューが表示されます。

F・6 ALL COPY INT->USB は、USB メモリーが接続されているときに表示されます。

| IF.1        | $\sim$ |            | " |  |  |
|-------------|--------|------------|---|--|--|
| COPY<br>YES |        | COPY<br>NO |   |  |  |

図 8-8 コピー確認メニュー

## 3. F・1 COPY YES を押します。

コピーをキャンセルするときは、F・3 COPY NO を押してください。USB メモリーにすで にプリセットが存在するときは、上書きされます。

USB メモリー内のファイル構成は以下のとおりです。USB メモリー内のファイル番号と、 本体のプリセット番号が 1 つずれていますので注意してください。 USB メモリーのファイル名を PC で変更すると、USB メモリーのプリセットを本体にコピ ーすることができなくなります。

USB メモリー

 $L \cap PST$ 

 $\vdash$   $\Box$  0.lvg (~59.lvg) ............. プリセット No.1~60

### <span id="page-52-0"></span>8.4.2 USB メモリーのプリセットを本体にコピーする

USB メモリーのプリセットを本体に一括コピーするには、以下の手順で操作を行います。

1. MEM を押します。

プリセット登録画面が表示されます。

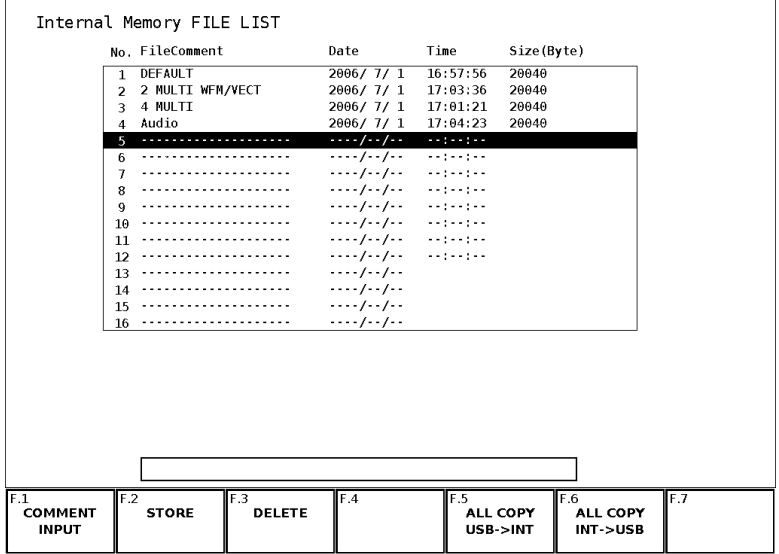

図 8-9 プリセット登録画面

2. F・5 ALL COPY USB->INT を押します。

コピー確認メニューが表示されます。

F・5 ALL COPY USB->INT は、USB メモリーが接続されているときに表示されます。

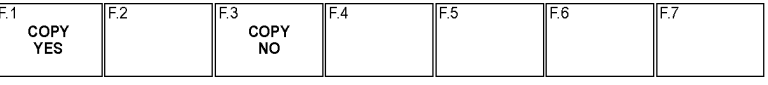

図 8-10 コピー確認メニュー

3. F・1 COPY YES を押します。

コピーをキャンセルするときは、F・3 COPY NO を押してください。本体にすでにプリセ ットが存在するときは、上書きされます。

## <span id="page-53-0"></span>9. 外部インタフェース

## <span id="page-53-1"></span>9.1 イーサーネットコントロール

背面パネルのイーサーネット端子を介して、リモートコントロールやエラーの監視、ファイル の転送などができます。 詳細は LV 7800 の取扱説明書(イーサーネット編)を参照してください。

#### <span id="page-53-2"></span>9.2 リモートコントロール

背面パネルのリモート端子を介して、プリセットの呼び出しやアラームの出力などができます。 付属の D-Sub 25p コネクタを使用してください。

入力ピンは、全て+3.3V にプルアップされています。外部からコントロールする時は、+5V を 越える電圧やマイナスの電圧を加えないでください。 また、一度設定した後は、1 秒以上の間隔をあけてから次に設定してください。

リモート端子の設定はシステム設定で行います。「[6.1.3](#page-38-0) リモート端子の設定」を参照してく ださい。

 $\overline{SYS}$   $\rightarrow$  F·2 PLATFORM SETUP  $\rightarrow$  F·2 PREV  $\rightarrow$ 

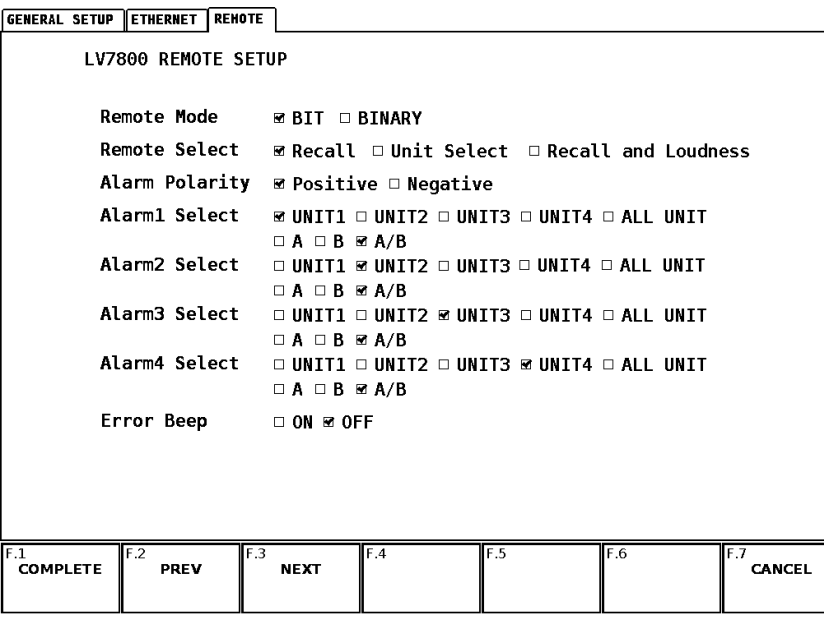

図 9-1 REMOTE 画面

リモート端子図とピン配列を以下に示します。

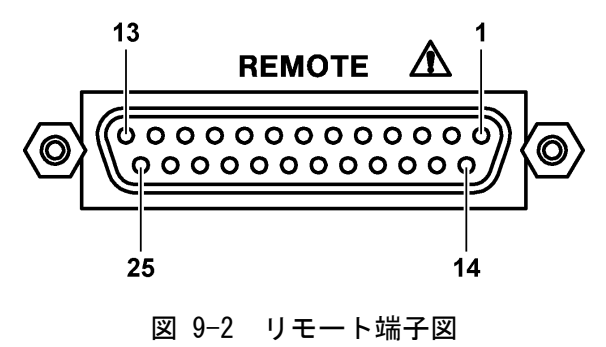

| ピン番号           | 名称                           | I/0                      | 機能                                         |  |  |
|----------------|------------------------------|--------------------------|--------------------------------------------|--|--|
| $\mathbf{1}$   | ALARM1                       | $\Omega$                 | アラーム出力1                                    |  |  |
| $\overline{2}$ | GND                          | $\qquad \qquad -$        | 接地端子                                       |  |  |
| 3              | $/CH_A$                      | $\mathbf{I}$             | Ach を選択、HIGH で保持                           |  |  |
| 4              | $/CH$ $B$                    | $\mathbf{I}$             | Bch を選択、HIGH で保持                           |  |  |
| 5              | N. C.                        | $\qquad \qquad -$        | 未接続                                        |  |  |
| 6              | N. C.                        | $\qquad \qquad -$        | 未接続                                        |  |  |
| $\overline{7}$ | N. C.                        | $\qquad \qquad -$        | 未接続                                        |  |  |
| 8              | N. C.                        | $\qquad \qquad -$        | 未接続                                        |  |  |
| 9              | N. C.                        | $\overline{\phantom{0}}$ | 未接続                                        |  |  |
| 10             | $LCH+$ $(\times 1)$          | $\mathbf{I}$             | アナログオーディオ信号入力 (Lch+)                       |  |  |
| 11             | $LCH-(X1)$                   | $\mathbf{I}$             | アナログオーディオ信号入力 (Lch-)                       |  |  |
| 12             | $RCH+ (X1)$                  | $\mathbf{I}$             | アナログオーディオ信号入力 (Rch+)                       |  |  |
| 13             | $RCH-$ ( $\divideontimes$ 1) | $\mathbf{I}$             | アナログオーディオ信号入力 (Rch-)                       |  |  |
| 14             | GND                          | $\qquad \qquad -$        | 接地端子                                       |  |  |
| 15             | ALARM2                       | $\Omega$                 | アラーム出力2                                    |  |  |
| 16             | ALARM3                       | $\Omega$                 | アラーム出力3                                    |  |  |
| 17             | /P1                          | L                        | プリセットのリコールビット1                             |  |  |
| 18             | /P2                          | L                        | プリセットのリコールビット2                             |  |  |
| 19             | /P3                          | $\mathbf{I}$             | プリセットのリコールビット3                             |  |  |
| 20             | /P4                          | L                        | プリセットのリコールビット4                             |  |  |
| 21             | /P5                          | $\mathbf{I}$             | プリセットのリコールビット 5 / UNIT 1 を選択               |  |  |
| 22             | $/$ P6                       | $\mathbf{I}$             | プリセットのリコールビット 6 / UNIT 2 を選択               |  |  |
| 23             | $/$ P7 $(\times 1)$          | $\mathbf{I}$             | プリセットのリコールビット7 / UNIT 3を選択 / ラウドネス測定のクリア   |  |  |
| 24             | $/P8$ $(\times 1)$           | $\mathbf{I}$             | プリセットのリコールビット8 / UNIT 4を選択 / ラウドネス測定の開始/停止 |  |  |
| 25             | ALARM4                       | $\Omega$                 | アラーム出力 4                                   |  |  |

表 9-1 リモート端子のピン配列

※1 アナログオーディオ信号やラウドネスの測定には、LV 58SER40A (DIGITAL AUDIO)が必要です。(LV 58SER40 は不可)

#### ●入力端子の制御について

入力端子の制御はLowアクティブです。設定は350ms以上の安定した状態を保ってください。 また、一度設定した後は、1 秒以上の間隔を空けてから次の設定をしてください。

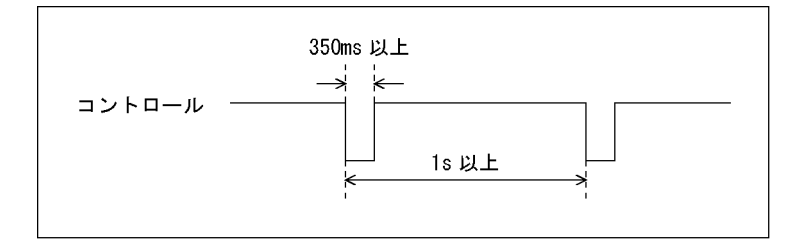

図 9-3 コントロールタイミング1

なお、設定から動作完了まで 3 秒程度かかることがあります。動作完了前に次の設定を続け て行うと最後の設定のみが有効となり、途中の設定は無効になりますので注意してください。 (以下の場合、コントロール 2 が無効となります)

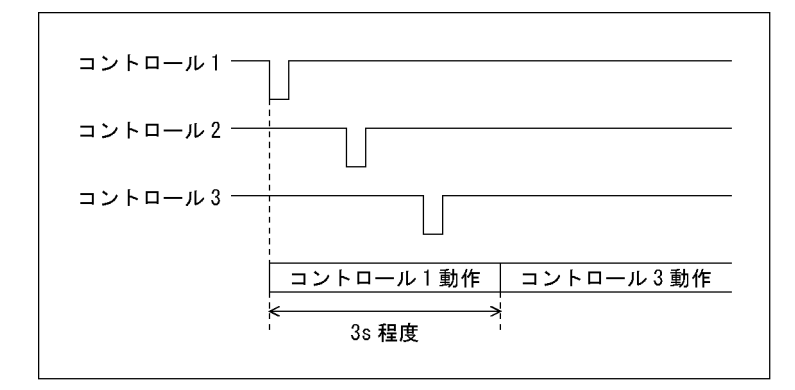

図 9-4 コントロールタイミング 2

**●/P1~/P8の制御について** 

/P1~/P8 の仕様は以下のとおりです。Remote Mode と Remote Select の設定によって、割り 当てられる機能が切り換わります。

表 9-2 /P1~/P8 の仕様

| Remote Mode   |                                       |           | <b>BIT</b>        |                   |                | <b>BINARY</b>     |                        |  |
|---------------|---------------------------------------|-----------|-------------------|-------------------|----------------|-------------------|------------------------|--|
| Remote Select |                                       | Recall    | Unit Select       | Recall and        | Recall         | Unit Select       | Recall and             |  |
|               |                                       |           |                   | Loudness          |                |                   | Loudness               |  |
| 17            | /P1                                   | PRE No. 1 | PRE No. 1         | PRE No. 1         | LSB            | <b>LSB</b>        | <b>LSB</b>             |  |
| 18            | /P2                                   | PRE No. 2 | PRE No. 2         | PRE No. 2         |                | (PRE              |                        |  |
| 19            | /P3                                   | PRE No. 3 | PRE No. 3         | PRE No. 3         | (PRE           | No. $1 \sim 15$ ) | (PRE No. $1 \sim 60$ ) |  |
| 20            | PRE No. 4<br>/P4                      |           | PRE No. 4         | PRE No. 4         | No. $1 - 60$ ) | MSB               |                        |  |
| 21            | /P5<br>PRE No. 5<br>UNIT <sub>1</sub> |           | PRE No. 5         | UNIT <sub>1</sub> |                |                   |                        |  |
| 22            | /P6                                   | PRE No. 6 | UNIT <sub>2</sub> | PRE No. 6         | <b>MSB</b>     | UNIT <sub>2</sub> | MSB                    |  |
| 23            | /P7                                   | PRE No. 7 | UNIT <sub>3</sub> | ラウドネスクリア          |                | UNIT <sub>3</sub> | ラウドネスクリア               |  |
| 24            | /P8                                   | PRE No. 8 | UNIT <sub>4</sub> | ラウドネス開始/停止        |                | UNIT <sub>4</sub> | ラウドネス開始/停止             |  |

(PRE : プリセット)

/P1~/P8 のコントロール表は以下のとおりです。

表 9-3 プリセットの呼び出し (BIT)

| 呼び出し           | 9p  | 8p     | 7p  | 6p  | 5p  | 4p  | 3p  | 2p  |
|----------------|-----|--------|-----|-----|-----|-----|-----|-----|
| No.            | /P8 | $/$ P7 | /P6 | /P5 | /P4 | /P3 | /P2 | /P1 |
|                | Н   | Η      | Н   | Н   | Н   | Н   | Н   |     |
| $\overline{2}$ | Н   | Η      | Η   | Н   | Н   | Н   |     | Н   |
| 3              | Н   | Η      | Н   | Н   | Н   |     | Н   | Н   |
| 4              | Н   | Η      | Η   | Н   |     | Н   | Н   | Н   |
| 5              | Н   | H      | Η   |     | Н   | Н   | Н   | Н   |
| 6              | Н   | H      |     | Н   | Н   | Н   | Н   | Н   |
|                | Н   |        | Η   | Н   | Н   | Н   | Н   | Н   |
| 8              |     | Η      | Η   | Н   | Н   | Н   | Η   | Н   |

## 表 9-4 プリセットの呼び出し (BINARY)

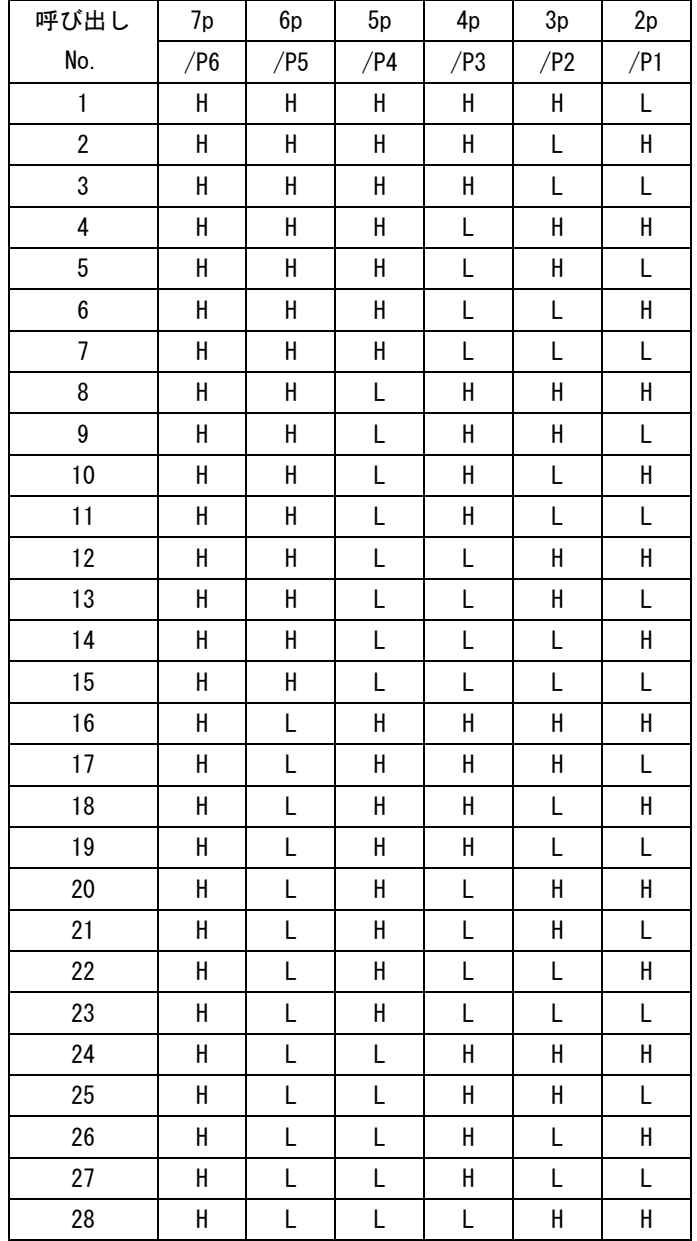

9. 外部インタフェース

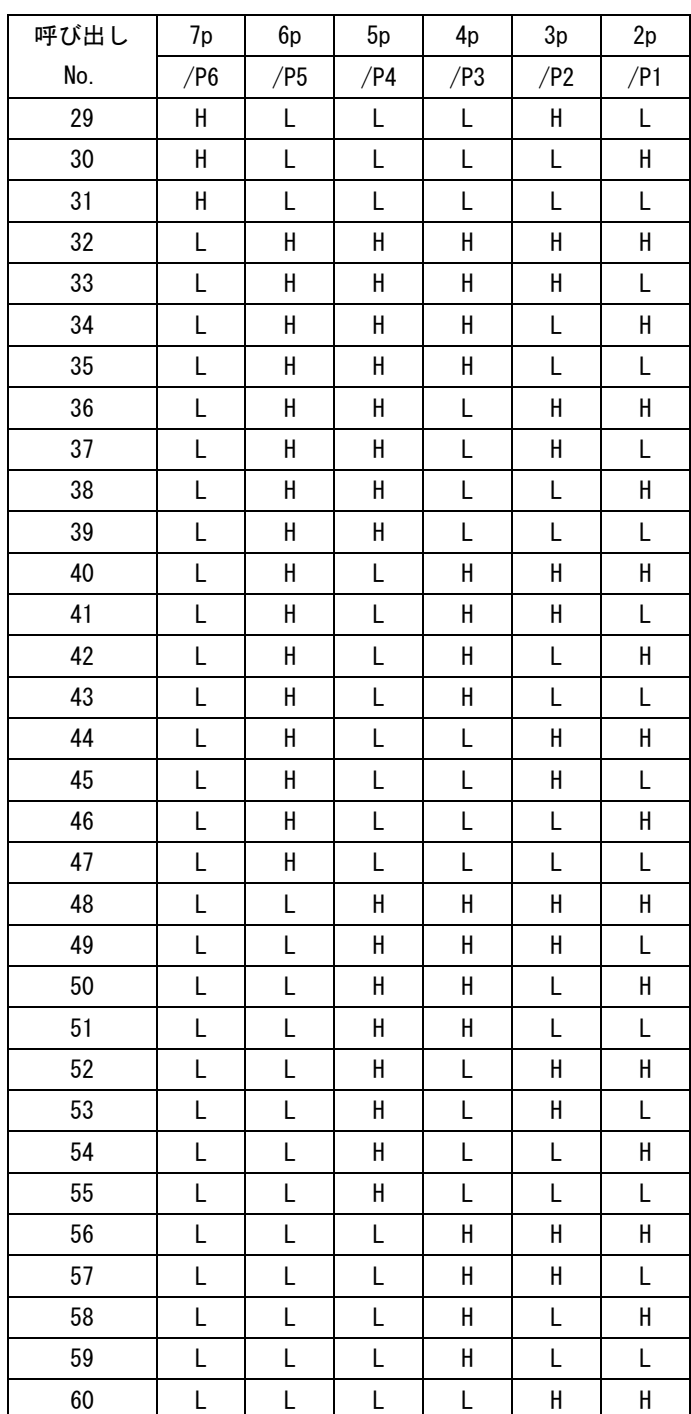

## <span id="page-58-0"></span>10. 校正と修理について

製品は、工場出荷時、厳正な品質管理の下で仕様に基づいた性能の確認を実施していますが、部 品の経年変化等により、性能に多少の変化が生じることがあります。製品の性能を安定した状態 でお使いいただくため、定期的な校正をおすすめいたします。また、動作に不具合等があれば、 修理が必要となります。製品校正および修理についてのご相談は、お買いあげになりました取扱 代理店、本社または各営業所へご連絡ください。

## <span id="page-59-0"></span>11. 資料

## <span id="page-59-1"></span>11.1 メニューツリー

メニューツリーを示します。下線部(\_)は初期値を表しています。

## <span id="page-59-2"></span>11.1.1 システムメニュー

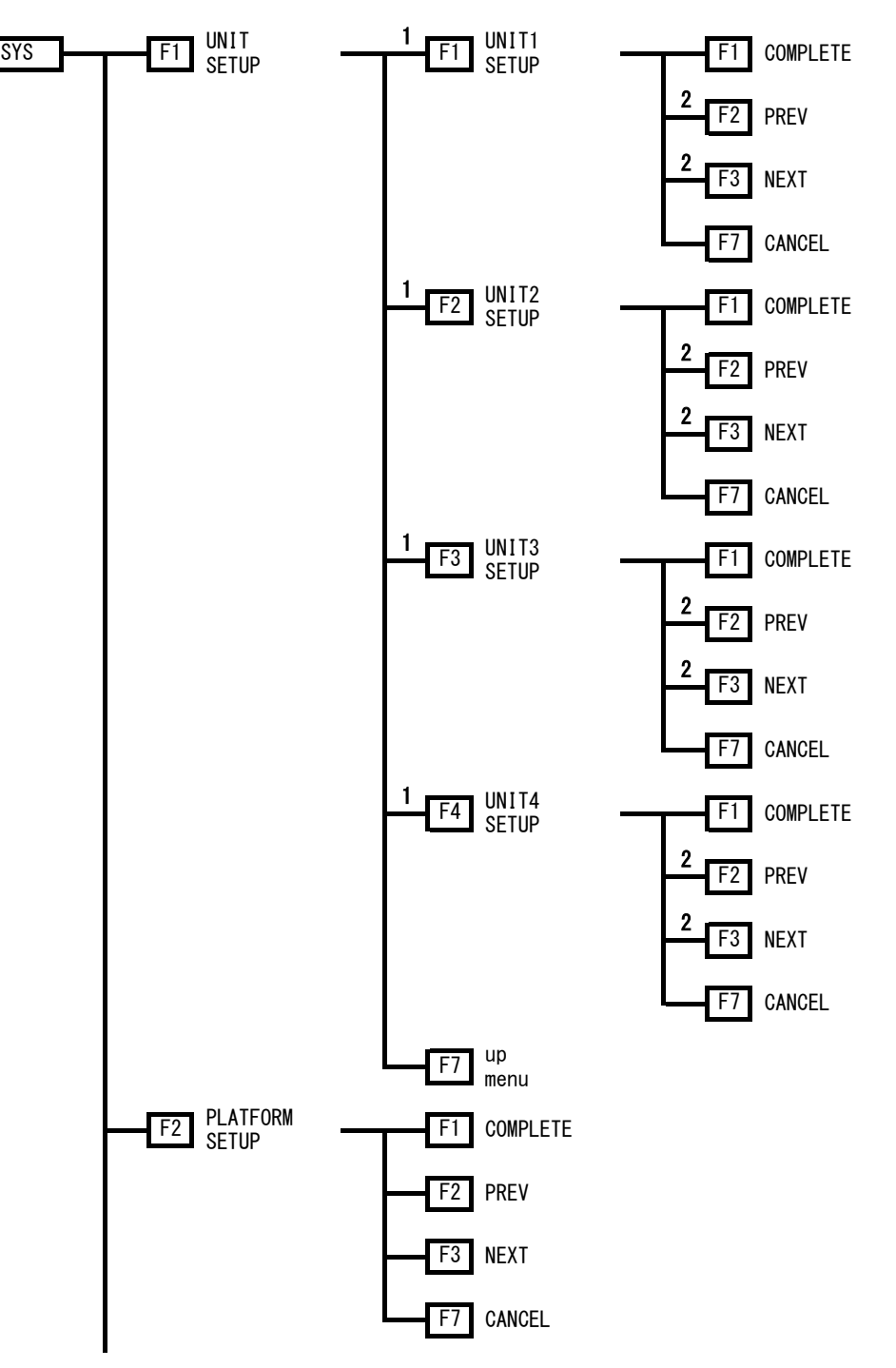

11. 資料

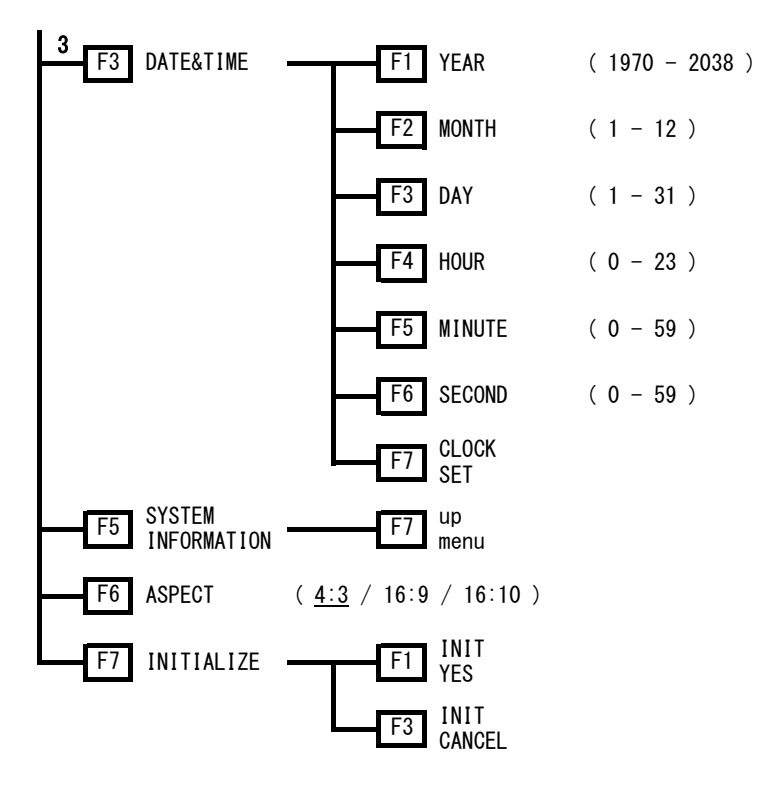

- 1 本器にユニットが実装されていて、設定項目が存在するときに表示されます。
- 2 複数のタブが存在するときに表示されます。
- 3 [SYS] [PLATFORM SETUP] [ETHERNET タブ] [Time Server Select]が OFF のときに表示されます。

<span id="page-61-0"></span>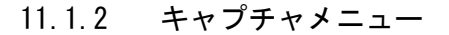

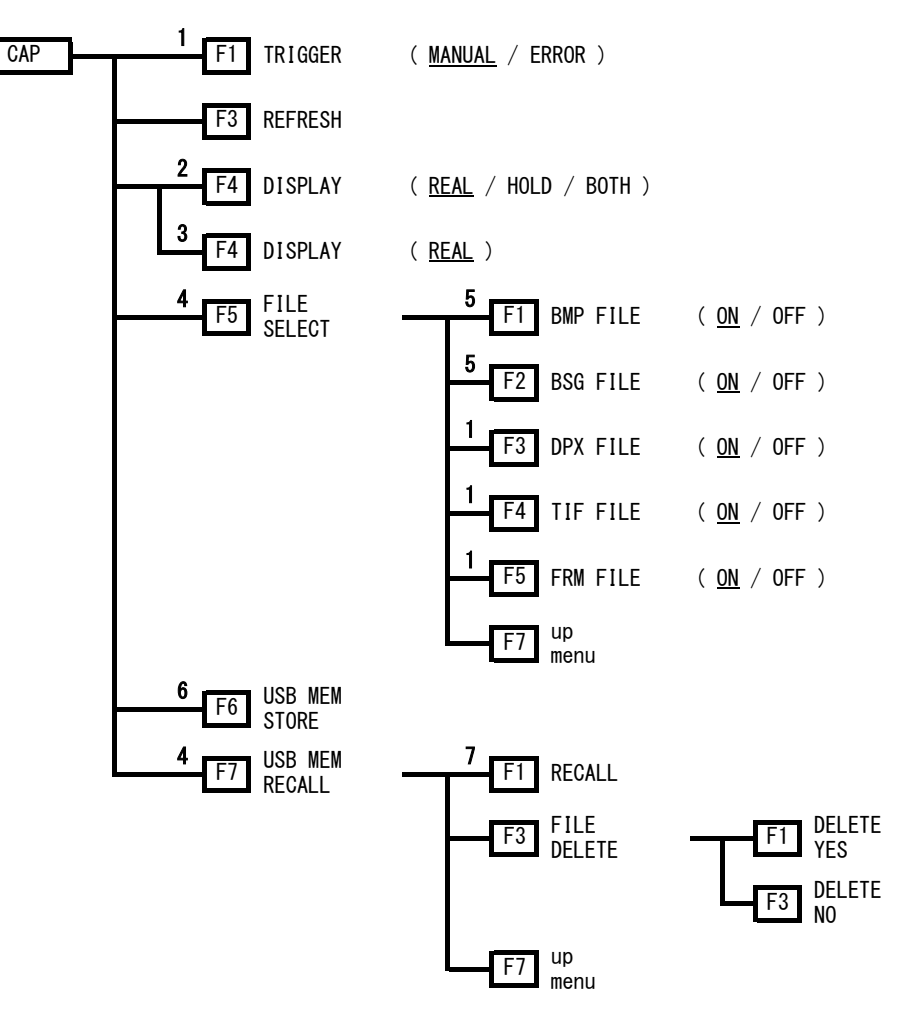

- 1 [SYS] [PLATFORM SETUP] [GENERAL SETUP タブ] [Capture Mode]が Video Frame のときに表示 されます。
- 2 本体にキャプチャデータが存在するときに表示されます。
- 3 本体にキャプチャデータが存在しないときに表示されます。
- 4 USB メモリーが接続されているときに表示されます。
- 5 [SYS] [PLATFORM SETUP] [GENERAL SETUP タブ] [Capture Mode]が Screen のときに表示されま す。
- 6 本体にキャプチャデータが存在し、USB メモリーが接続されていて、FILE SELECT のいずれかが ON の ときに表示されます。
- 7 BSG または FRM ファイルを選択したときに表示されます。

<span id="page-62-0"></span>11.1.3 プリセット登録メニュー

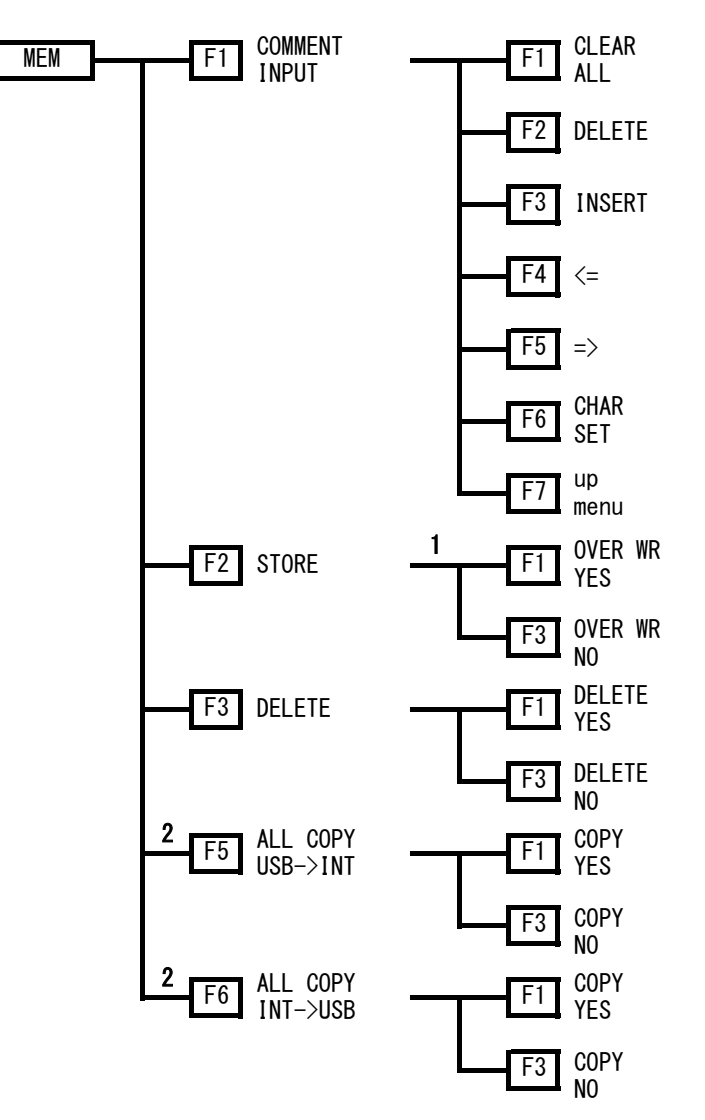

- 1 選択した番号にプリセットデータが存在するときに表示されます。
- 2 USB メモリーが接続されているときに表示されます。

<span id="page-63-0"></span>11.1.4 プリセット呼び出しメニュー

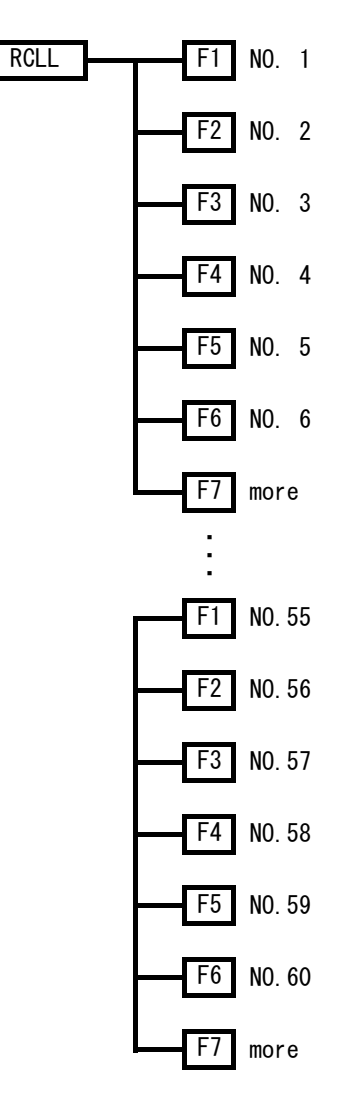

<span id="page-63-1"></span>11.2 ファームウエアの変更履歴

本書はファームウエアバージョン 5.5 に基づいて作成されています。 バージョンを確認するには、SYS → F・5 SYSTEM INFORMATION の順にキーを押してください。

● Ver. 1.1

・システム設定のアスペクト比に 16:10 を追加。

# 索引

## $\overline{\mathsf{A}}$

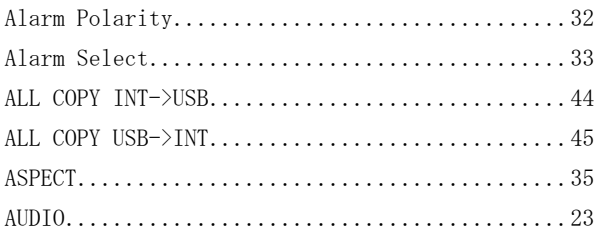

## $\mathsf B$

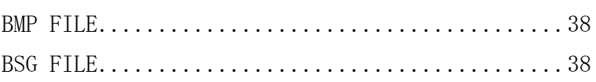

## $\mathbf C$

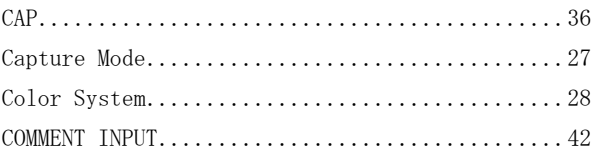

## $\begin{array}{c}\n\mathbf{D}\n\end{array}$

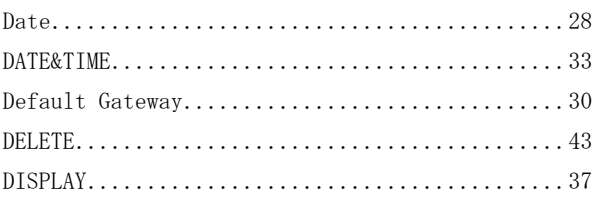

## $\mathsf E$

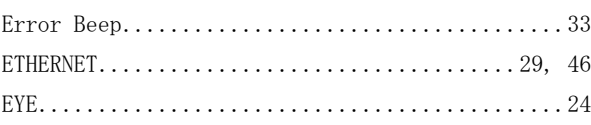

## $\overline{F}$

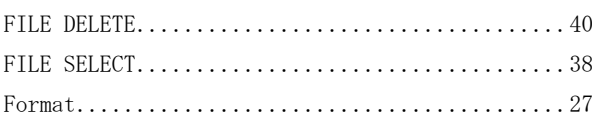

## $\mathsf{G}$

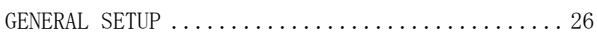

## $\bar{\rm I}$

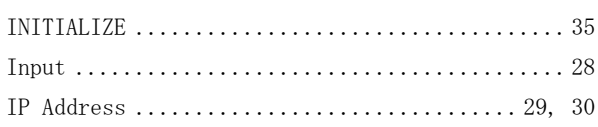

# $\overline{\mathsf{K}}$

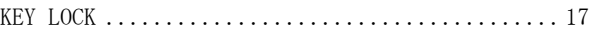

# $\overline{\mathsf{M}}$

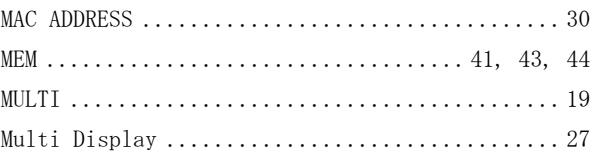

# $\overline{N}$

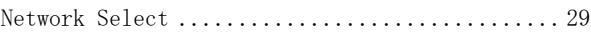

## $\mathsf{P}$

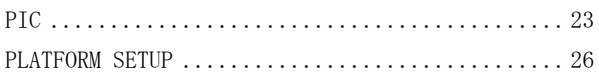

## $\overline{\mathsf{R}}$

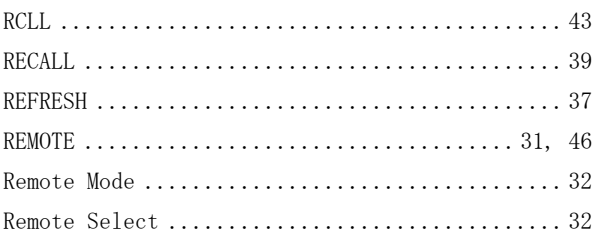

## $\mathsf{s}$

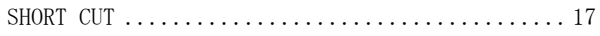

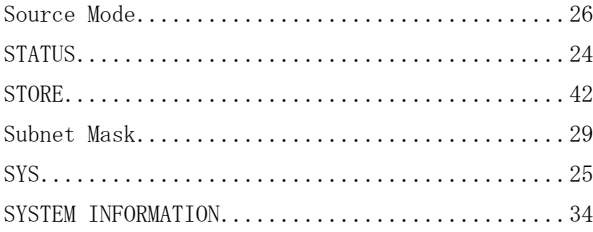

## $\top$

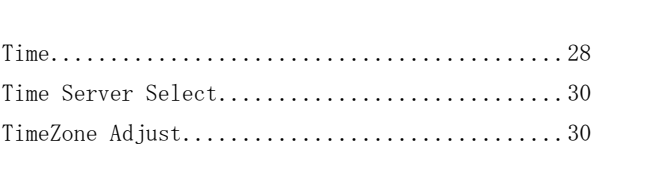

# $\cup$

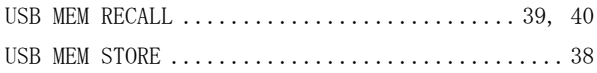

# $\vee$

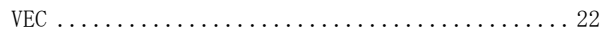

# $W$

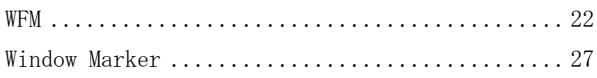

## 所含有毒有害物质信息

## 部件号码: LV 7800/7800(with OP70)

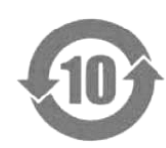

此标志适用于在中国销售的电子信息产品,依据2006年2月28日公布的 《电子信息产品污染控制管理办法》以及SJ/T11364-2006《电子信息产品污染 控制标识要求》,表示该产品在使用完结后可再利用。数字表示的是环境保护使 用期限,只要遵守与本产品有关的安全和使用上的注意事项,从制造日算起在数 字所表示的年限内,产品不会产生环境污染和对人体、财产的影响。 产品适当使用后报废的方法请遵从电子信息产品的回收、再利用相关法令。 详细请咨询各级政府主管部门。

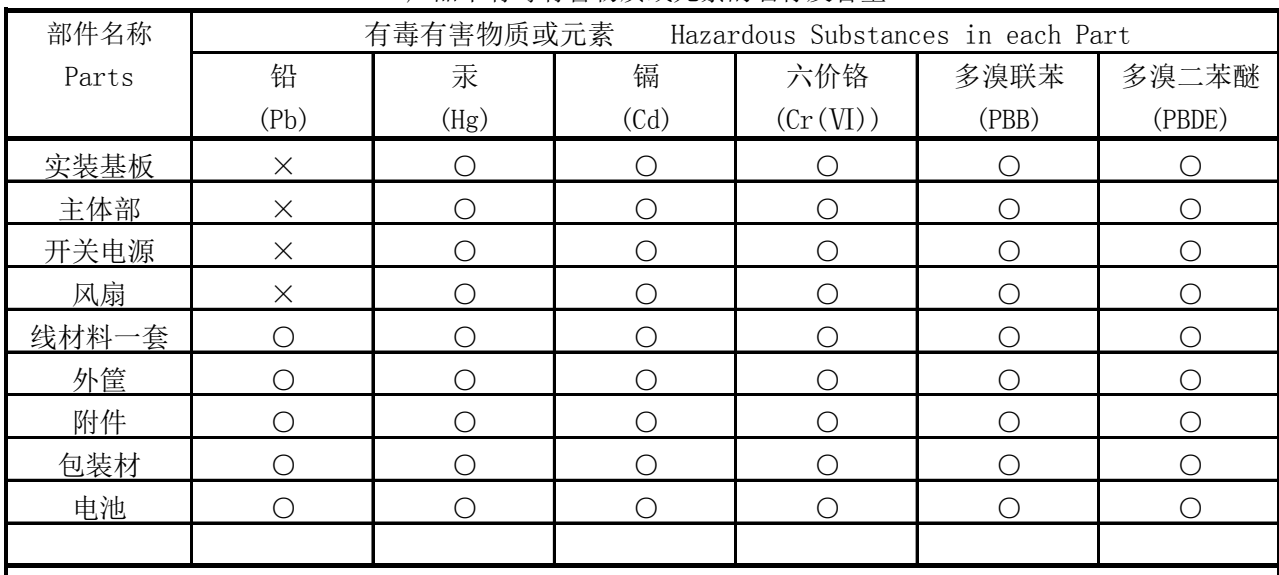

产品中有毒有害物质或元素的名称及含量

## 备注)

○:表示该有毒有害物质在该部件所有均质材料中的含量均在SJ/T11363-2006 规定的限量要求以下。

 ×:表示该有毒有害物质或元素至少在该部件的某一均质材料中的含量超出SJ/T11363-2006 标准规定的限量要求。

Ver.1

## **LEADER**

リーダー電子株式会社 http://www.leader.co.jp 本社・国内営業部 〒223-8505 横浜市港北区綱島東 2-6-33 (045) 541-2122 (代表)

制作年月日 2014 年(平成 26 年) 7 月 9 日 Ver. 11 (FW Ver. 5.5)